## **Brukerveiledning**

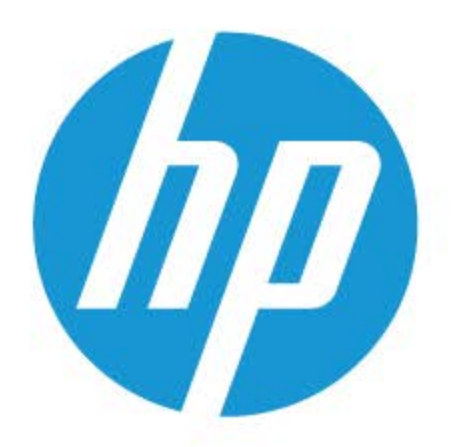

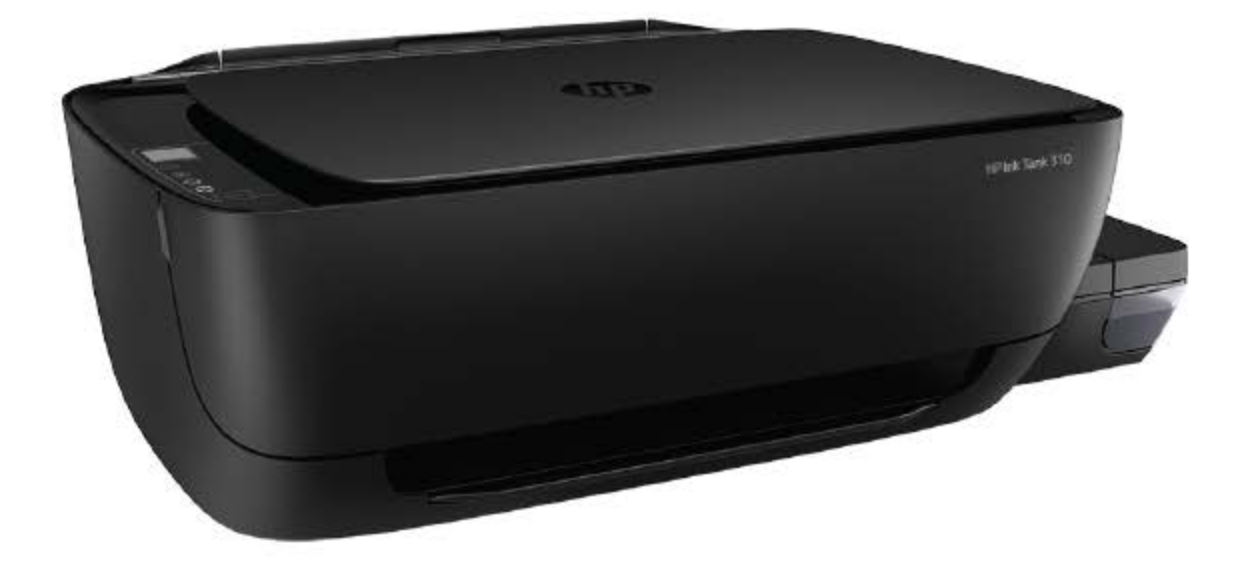

# **HP Ink Tank 310 series**

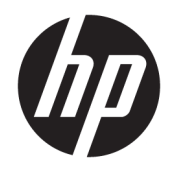

HP Ink Tank 310 series

## **Innhold**

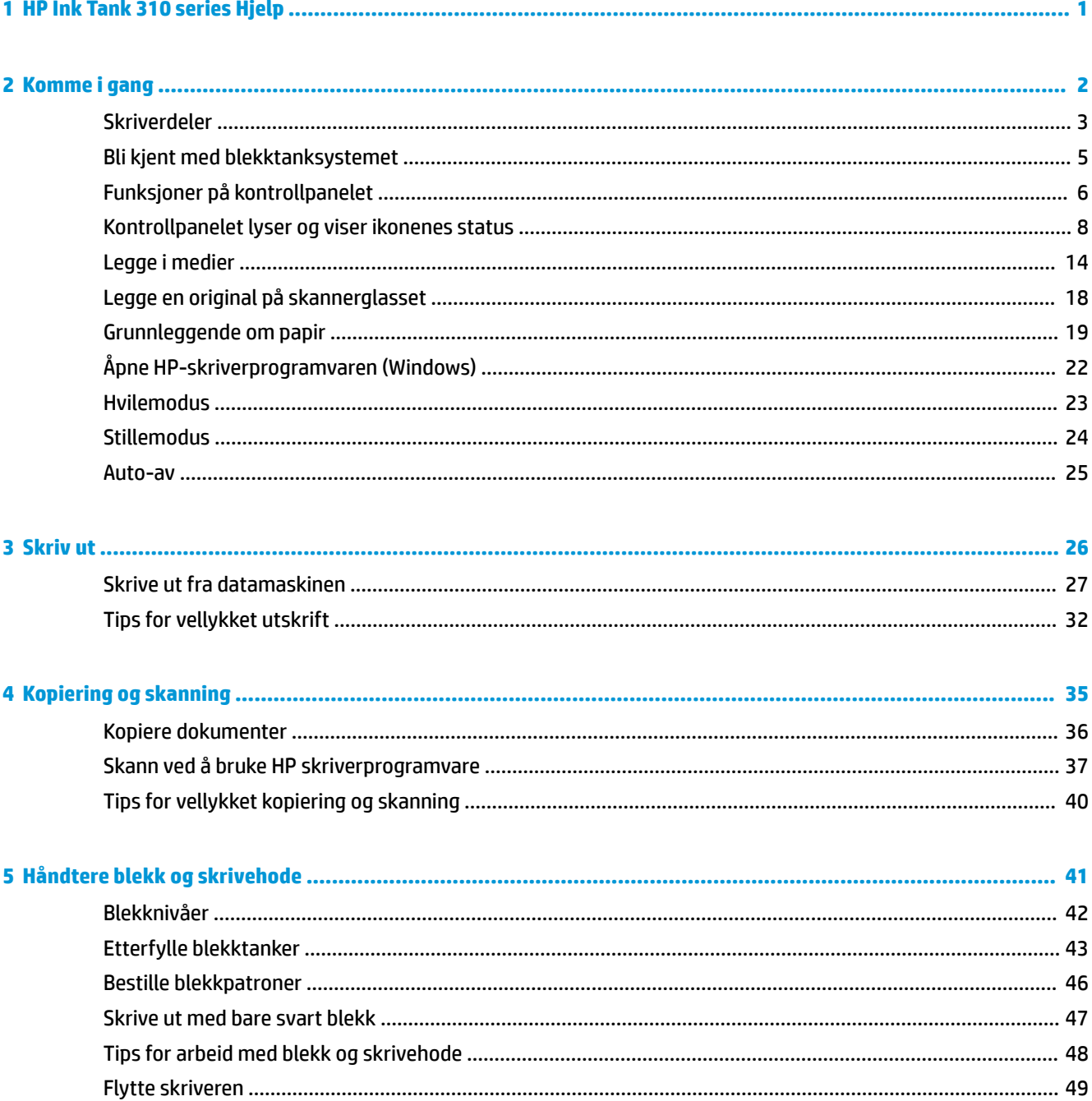

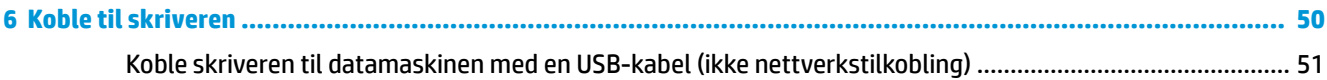

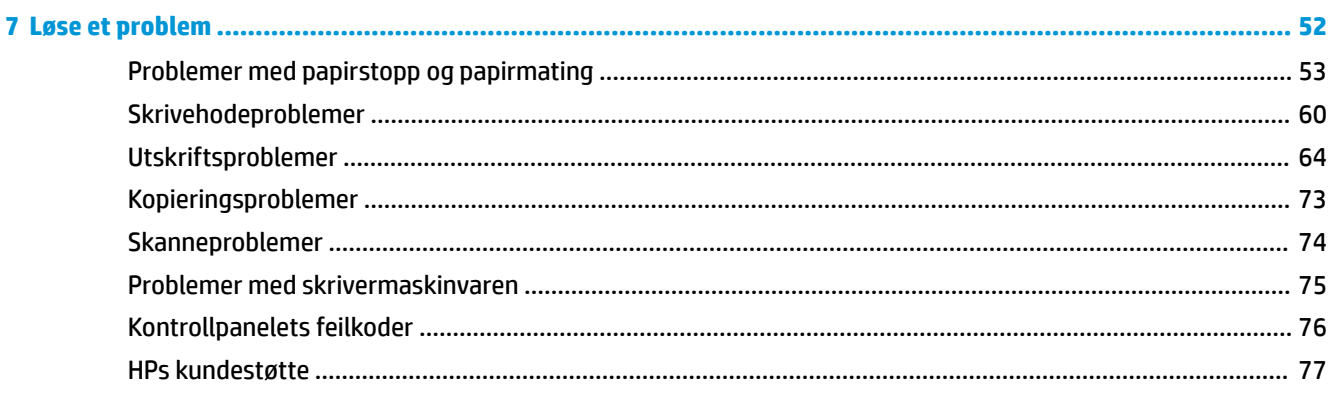

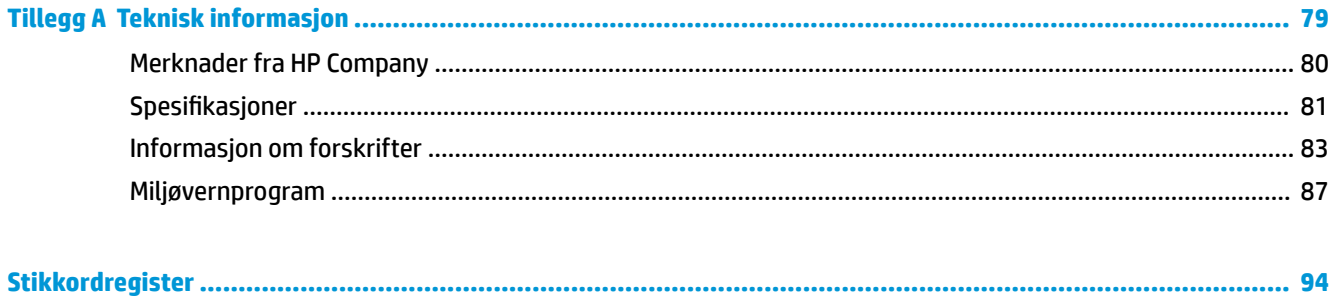

## <span id="page-5-0"></span>**1 HP Ink Tank 310 series Hjelp**

Lær hvordan du bruker skriveren din.

- [Komme i gang på side 2](#page-6-0)
- [Skriv ut på side 26](#page-30-0)
- [Kopiering og skanning på side 35](#page-39-0)
- [Håndtere blekk og skrivehode på side 41](#page-45-0)
- [Koble til skriveren på side 50](#page-54-0)
- [Løse et problem på side 52](#page-56-0)
- [Teknisk informasjon på side 79](#page-83-0)

## <span id="page-6-0"></span>**2 Komme i gang**

- [Skriverdeler](#page-7-0)
- [Bli kjent med blekktanksystemet](#page-9-0)
- [Funksjoner på kontrollpanelet](#page-10-0)
- [Kontrollpanelet lyser og viser ikonenes status](#page-12-0)
- [Legge i medier](#page-18-0)
- [Legge en original på skannerglasset](#page-22-0)
- [Grunnleggende om papir](#page-23-0)
- [Åpne HP-skriverprogramvaren \(Windows\)](#page-26-0)
- [Hvilemodus](#page-27-0)
- [Stillemodus](#page-28-0)
- [Auto-av](#page-29-0)

## <span id="page-7-0"></span>**Skriverdeler**

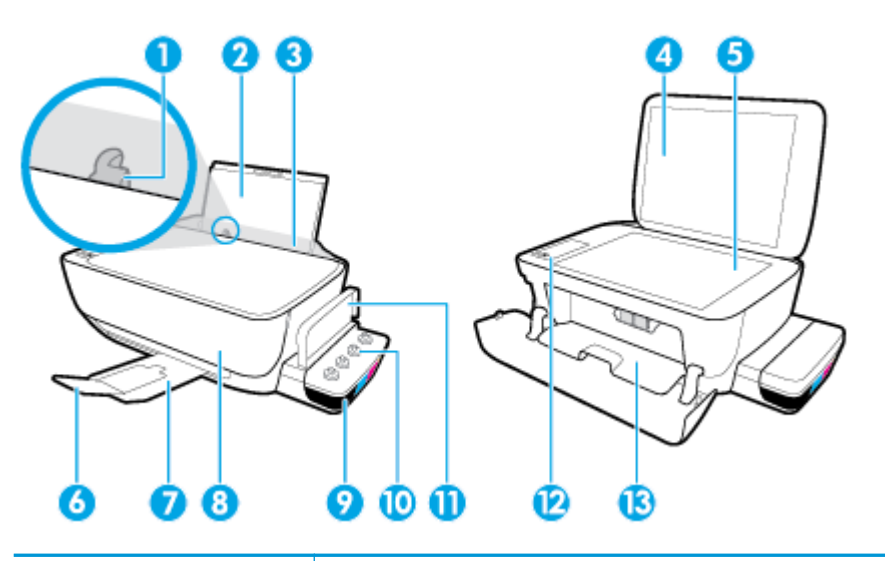

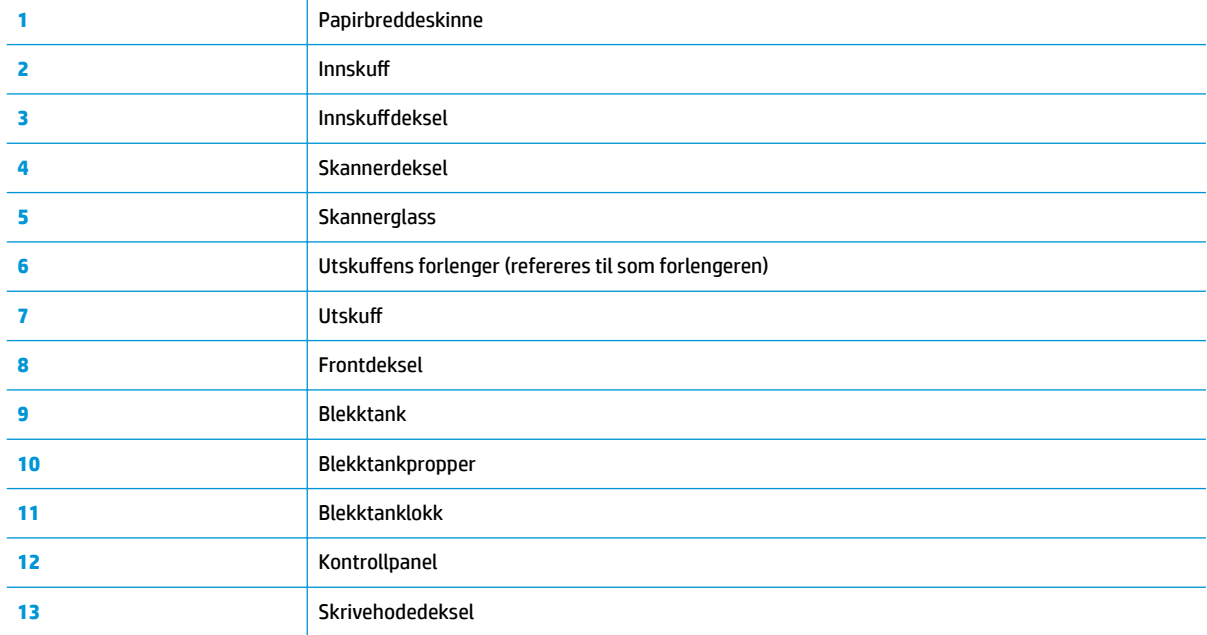

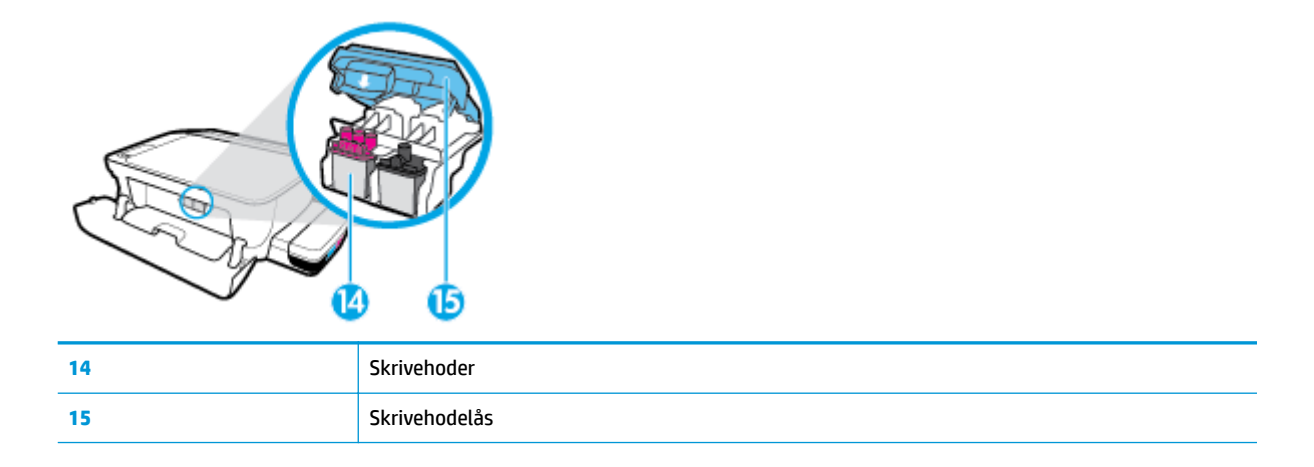

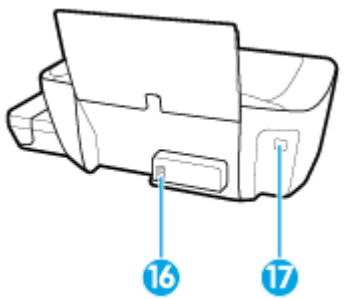

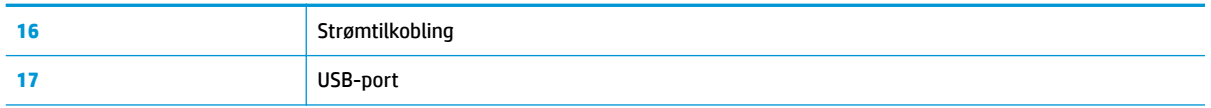

## <span id="page-9-0"></span>**Bli kjent med blekktanksystemet**

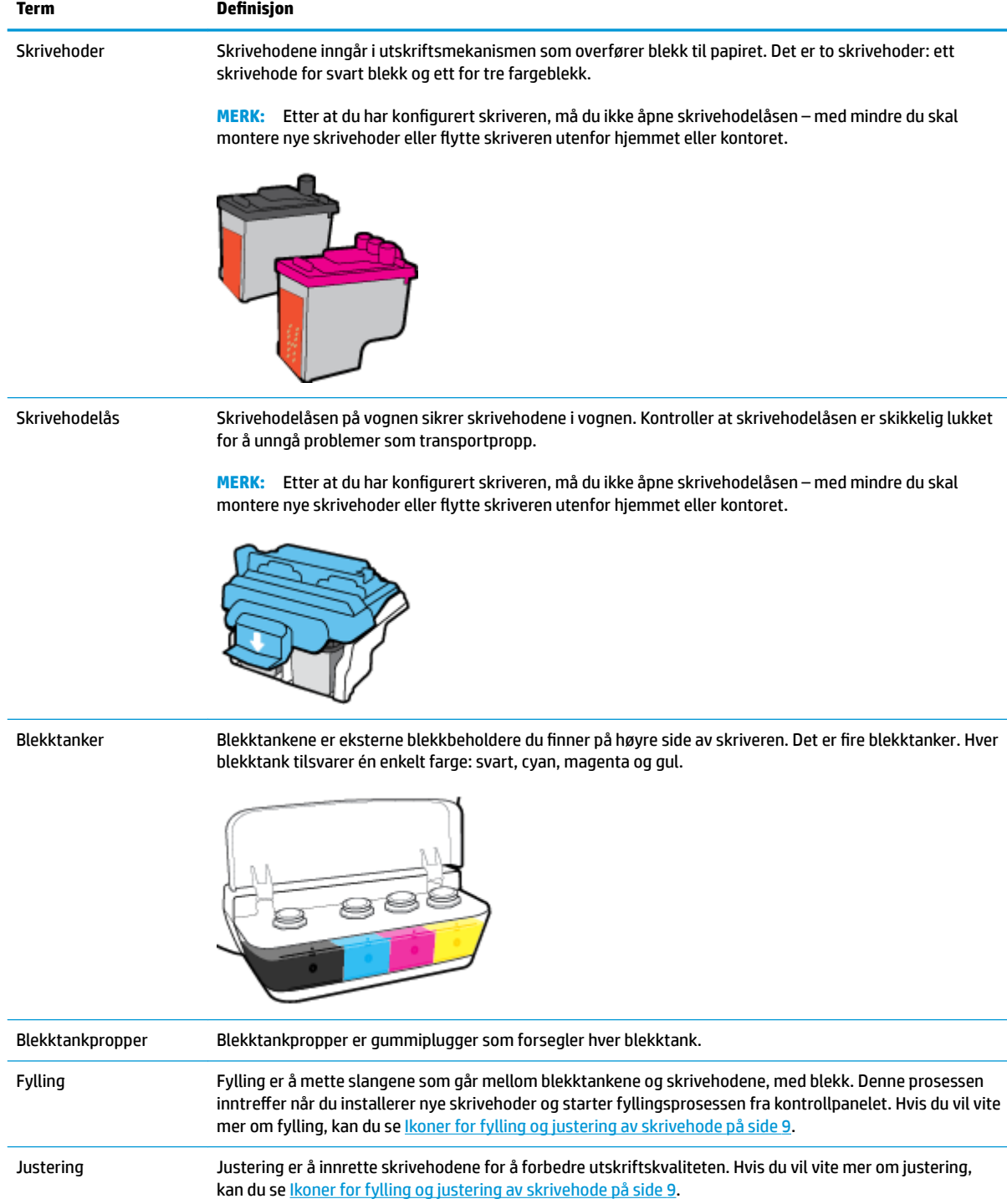

## <span id="page-10-0"></span>**Funksjoner på kontrollpanelet**

## **Oversikt over knapper og lamper**

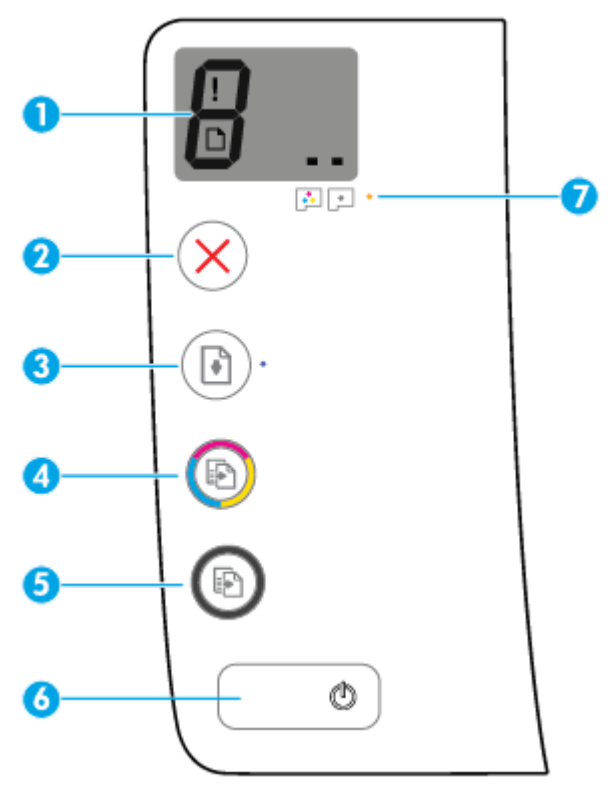

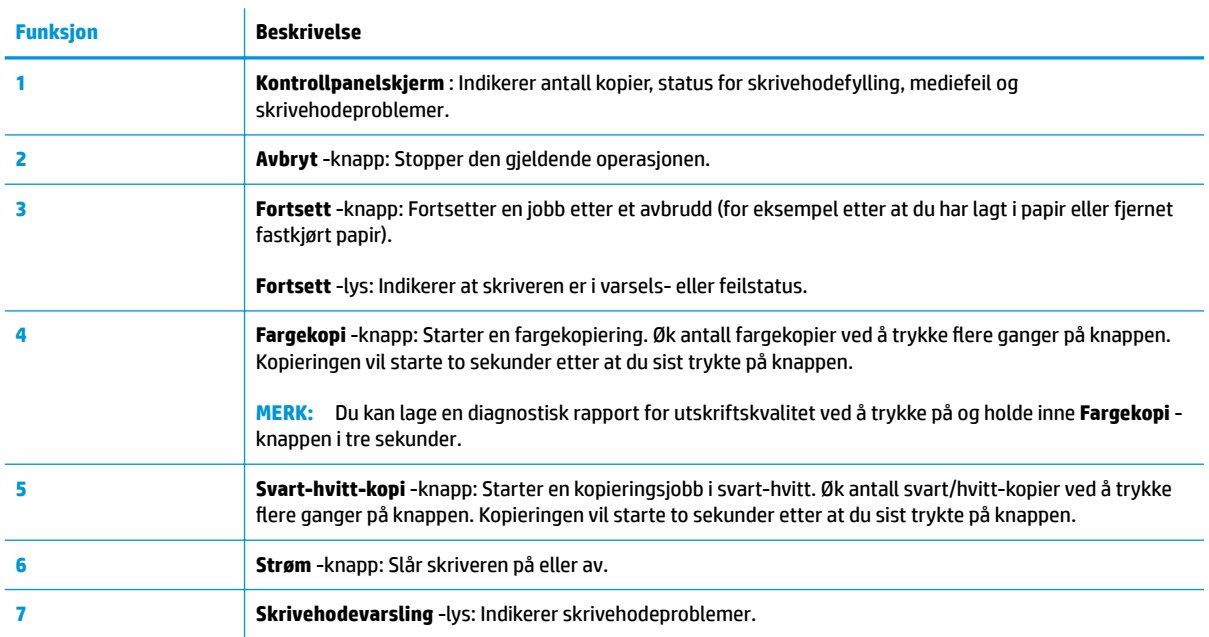

## **Ikoner på kontrollpanelskjermen**

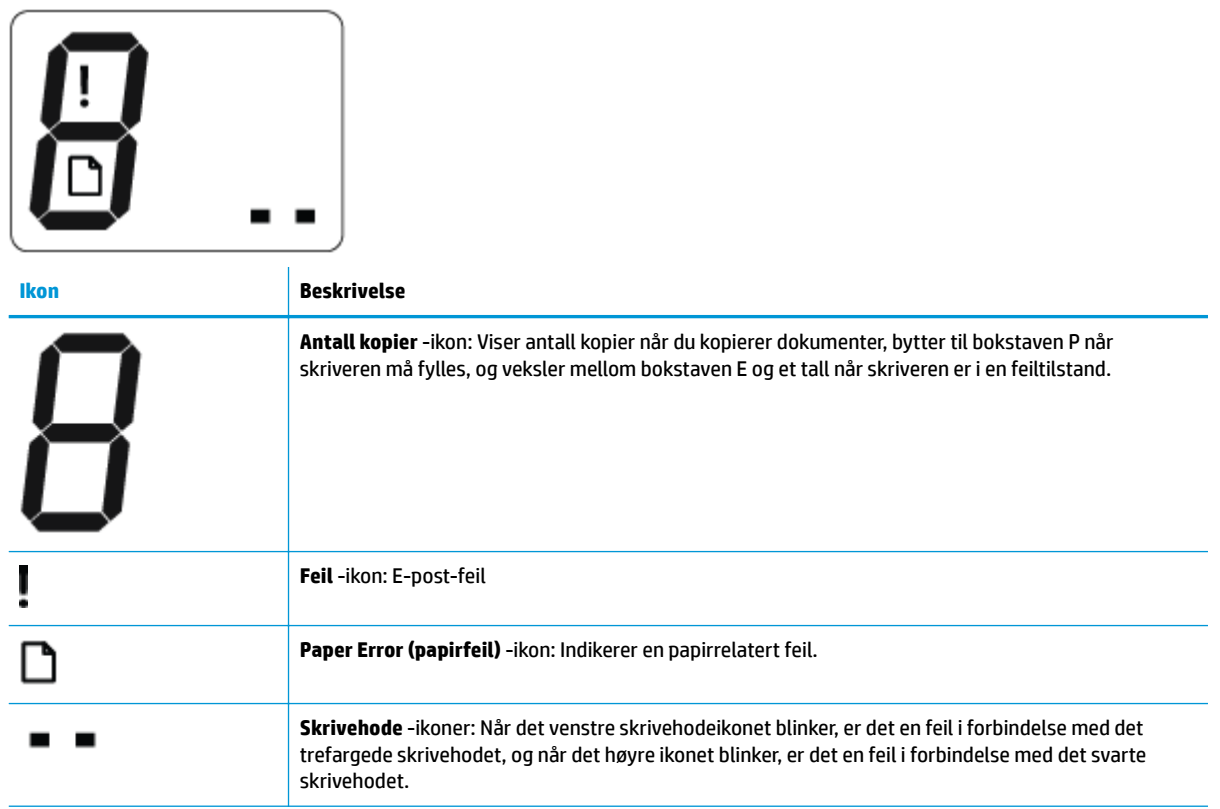

## <span id="page-12-0"></span>**Kontrollpanelet lyser og viser ikonenes status**

- Strøm -knapplys
- Skrivehode ikoner og Skrivehodevarsling lys
- [Ikoner for fylling og justering av skrivehode](#page-13-0)
- [Feil -ikonet, Paper Error \(papirfeil\) -ikonet og Fortsett -lyset](#page-14-0)
- [Antall kopier ikon](#page-15-0)
- [Vedlikehold av blekksystem](#page-16-0)

╲

#### **Strøm -knapplys**

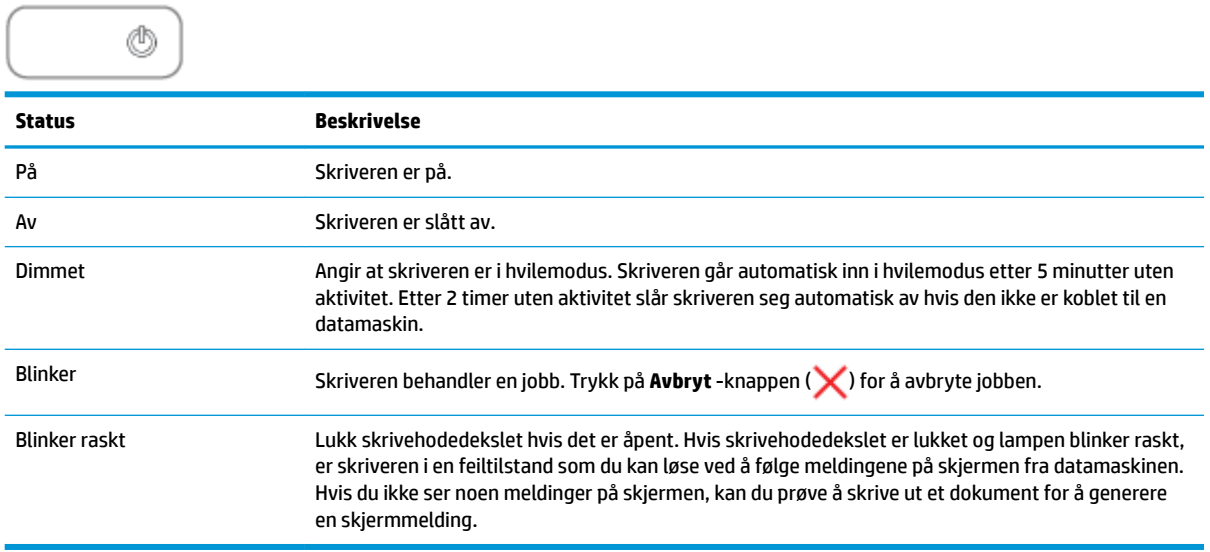

#### **Skrivehode ikoner og Skrivehodevarsling lys**

● **Feil** -ikonet, et av **Skrivehode** -ikonene og **Skrivehodevarsling** -lampen blinker.

$$
\frac{1}{\alpha^2}\left(\frac{1}{\alpha^2}+\frac{1}{\alpha^2}\right)\frac{1}{\alpha^2}+\frac{1}{\alpha^2}\frac{1}{\alpha^2}\frac{1}{\alpha^2}+\frac{1}{\alpha^2}\frac{1}{\alpha^2}\frac{1}{\alpha^2}+\frac{1}{\alpha^2}\frac{1}{\alpha^2}\frac{1}{\alpha^2}
$$

<span id="page-13-0"></span>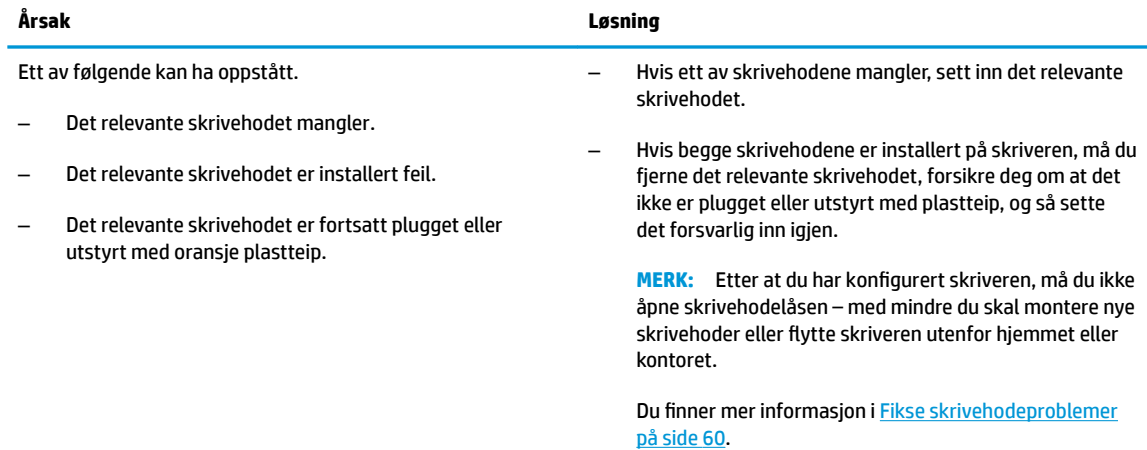

#### ● **Feil** -ikonet, begge **Skrivehode** -ikonene og **Skrivehodevarsling** -lampen blinker.

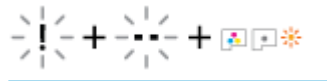

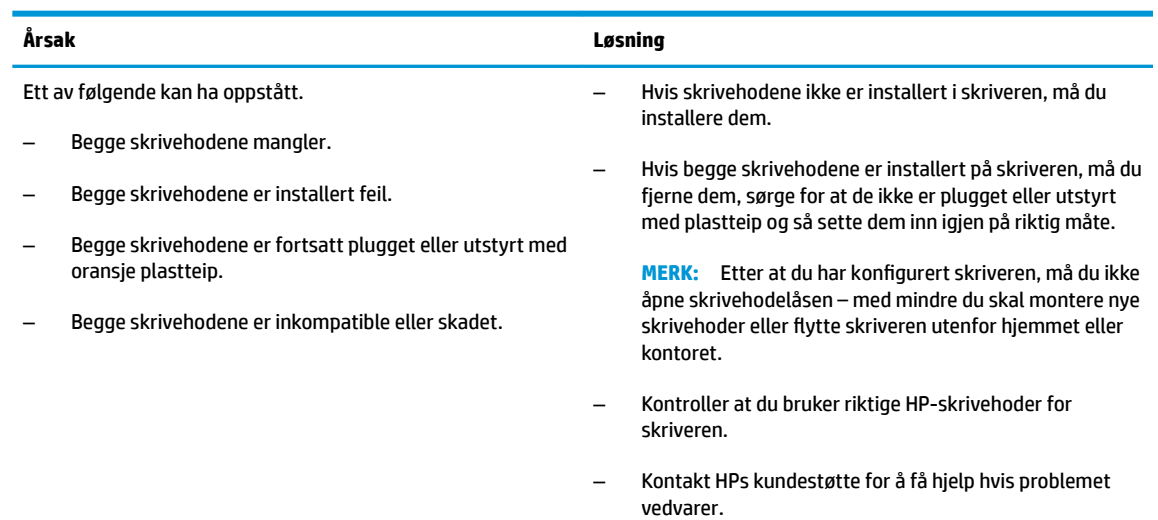

## **Ikoner for fylling og justering av skrivehode**

#### **Skrivehoder klare for fylling**

● **Antall kopier** -ikonet endres til en blinkende P i løpet av første skriveroppsett. Samtidig er alle andre ikoner på kontrollpanelskjermen avslått.

$$
\frac{1}{2} \sum_{i=1}^{n} \frac{1}{2} \left( \frac{1}{2} \right)^2
$$

<span id="page-14-0"></span>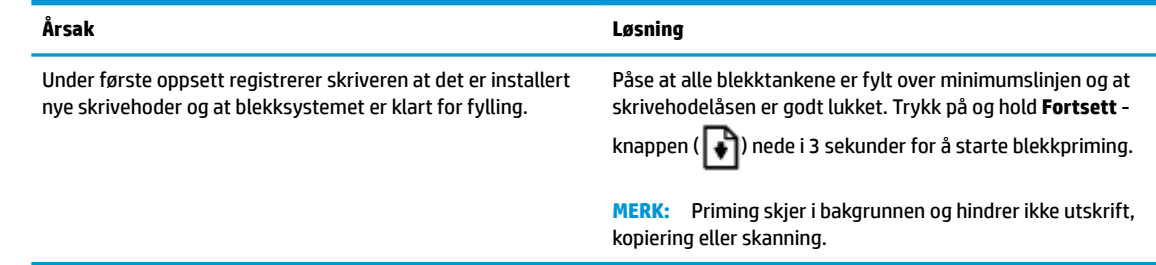

#### **Statusikon for justering**

● **Antall kopier** -ikonet blir en blinkende A.

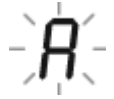

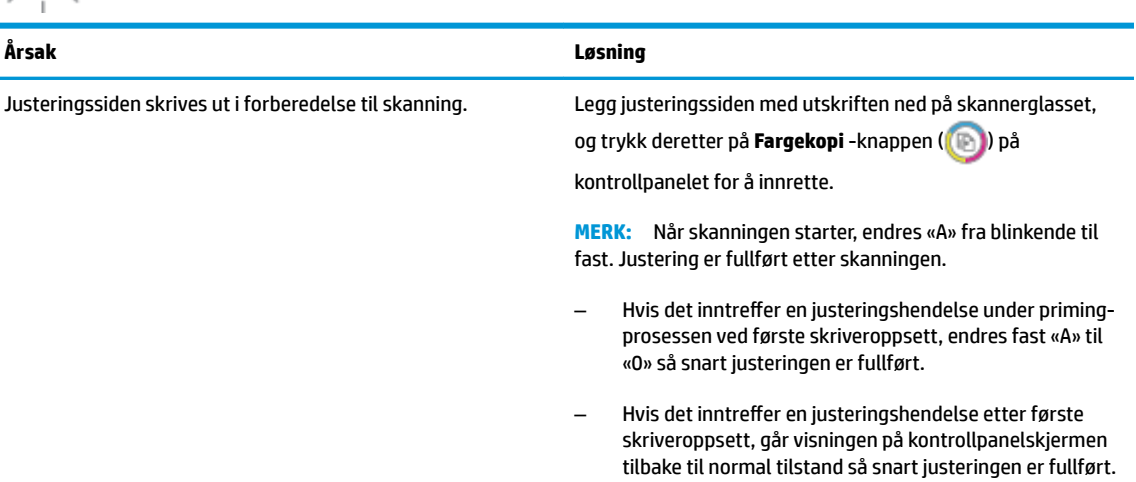

#### **Fylling pågår**

Skrivehodefylling pågår.

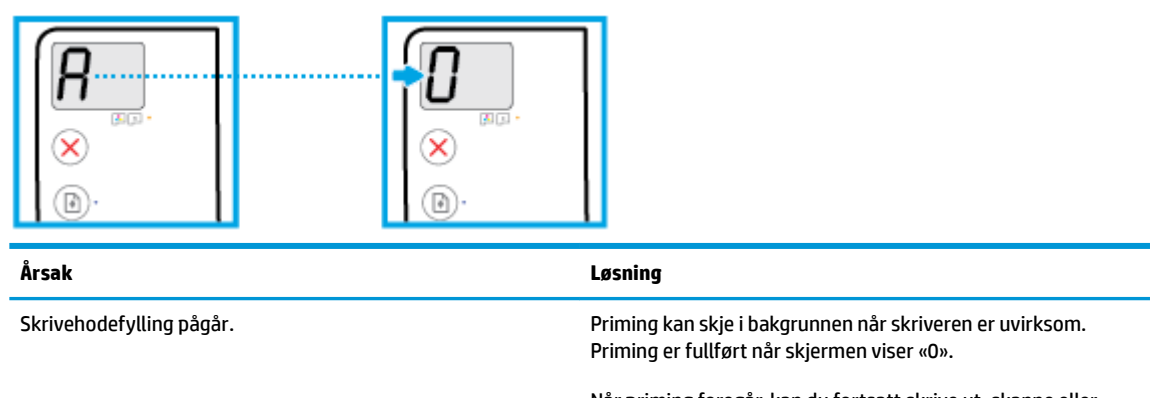

Når priming foregår, kan du fortsatt skrive ut, skanne eller kopiere.

#### **Feil -ikonet, Paper Error (papirfeil) -ikonet og Fortsett -lyset**

**Feil** -ikonet, **Paper Error (papirfeil)** -ikonet og **Fortsett** -lyset blinker

<span id="page-15-0"></span>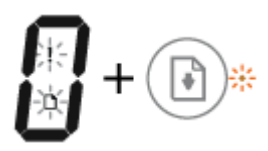

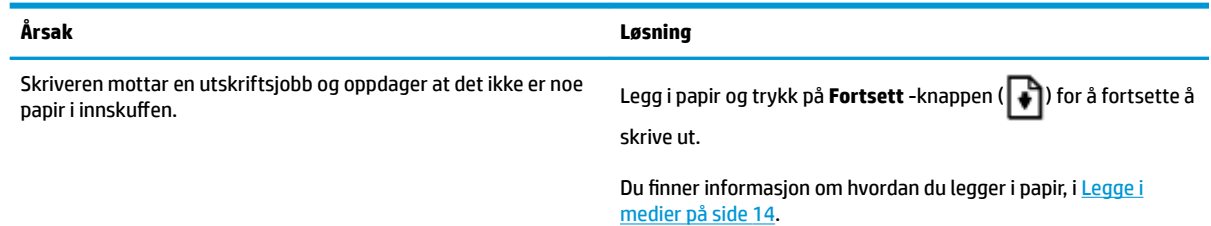

#### **Antall kopier ikon**

● **Antall kopier** -ikonet veksler mellom bokstaven E og tallet 3. Samtidig blinker **Fortsett** -lampen, og lyset i **Strøm** -knappen er på.

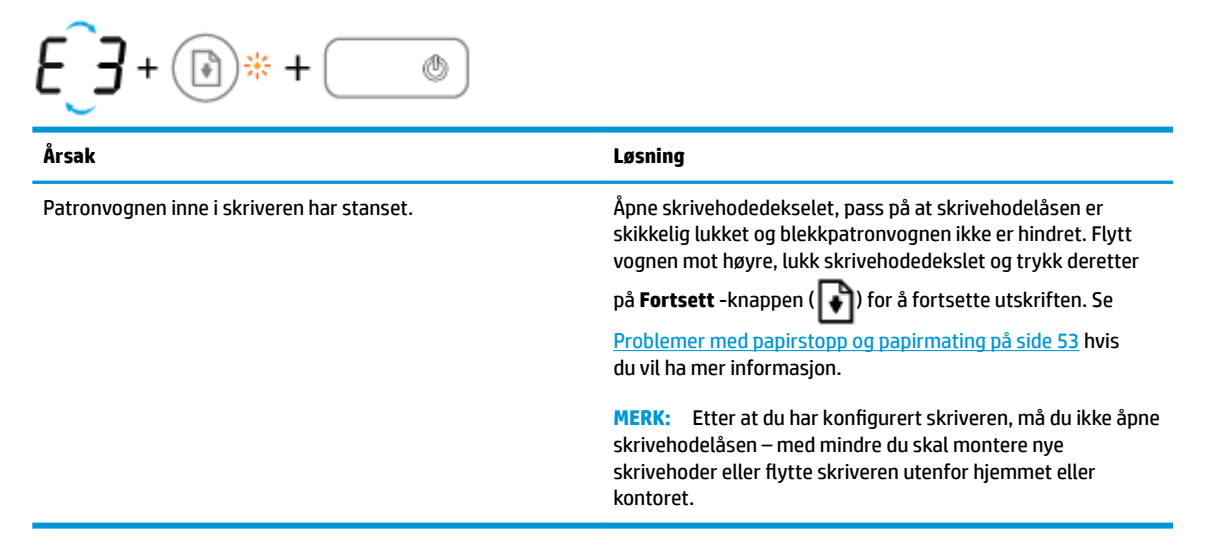

● **Antall kopier** -ikonet veksler mellom bokstaven E og tallet 4. Samtidig blinker **Feil** -ikonet, **Paper Error (papirfeil)** -ikonet og **Fortsett** -lampen.

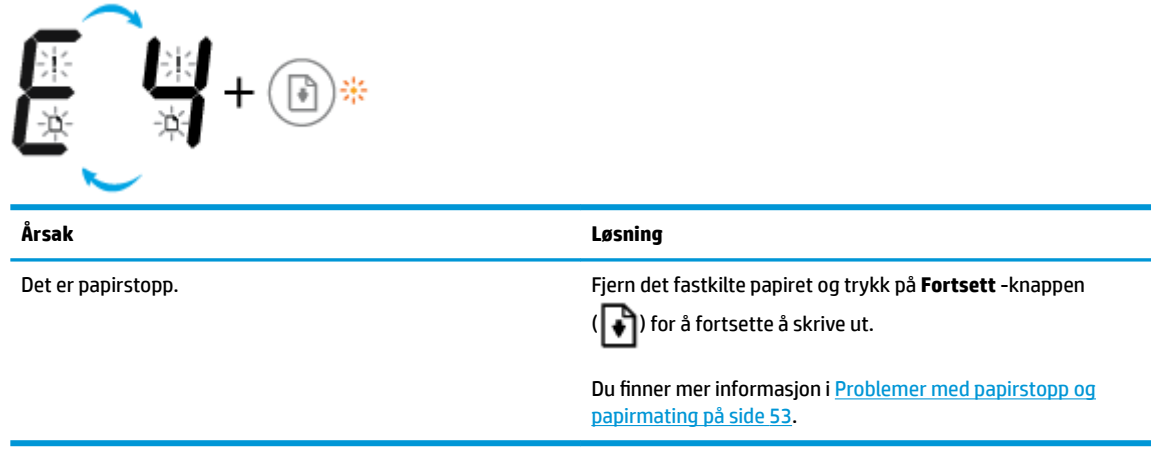

● **Antall kopier** -ikonet veksler mellom bokstaven E og tallet 5. Samtidig blinker alle lysene på kontrollpanelet.

<span id="page-16-0"></span>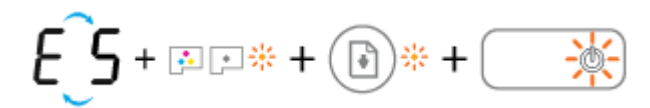

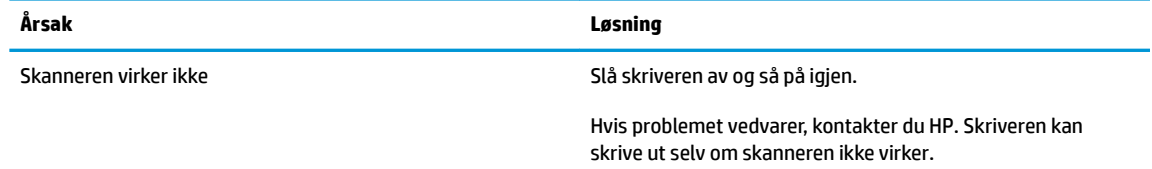

● **Antall kopier** -ikonet veksler mellom bokstaven E og tallet 6.

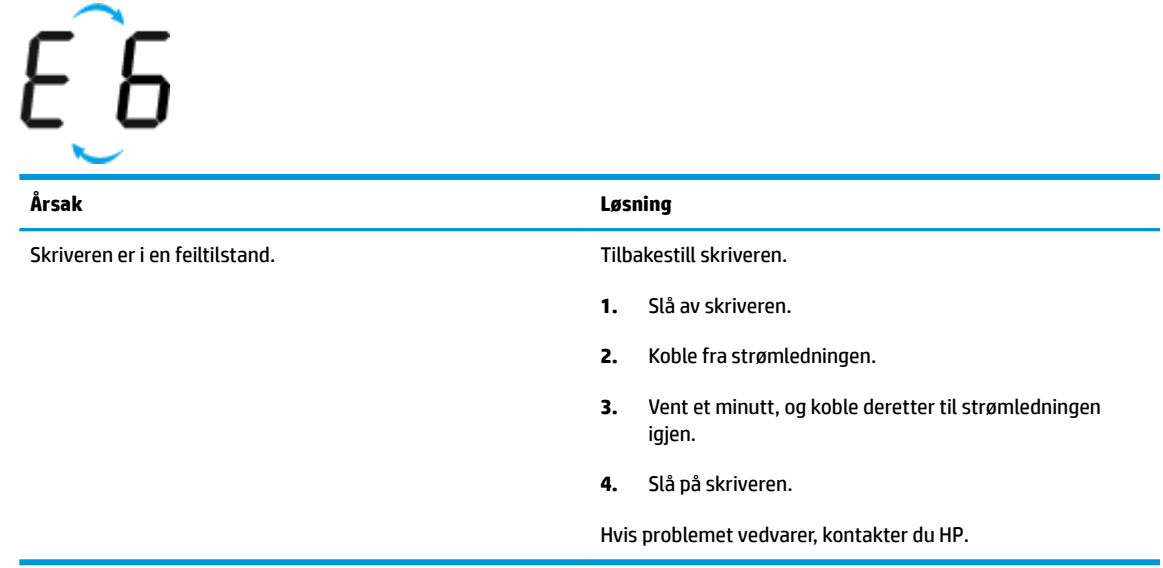

● **Antall kopier** -ikonet veksler mellom bokstaven E og tallet 7.

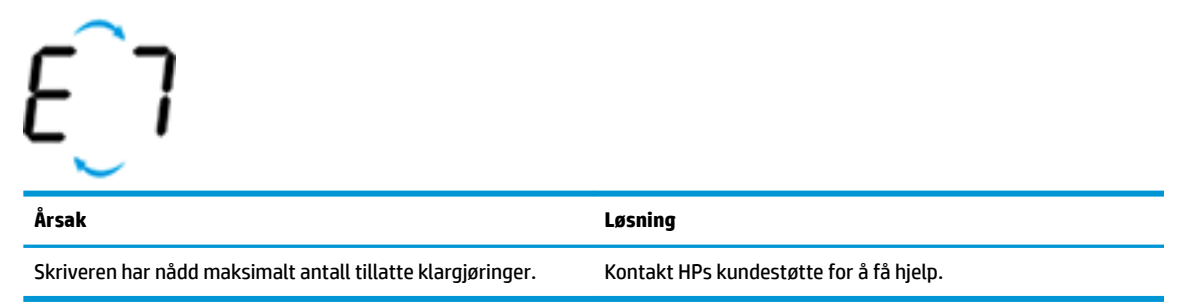

#### **Vedlikehold av blekksystem**

**Antall kopier** -ikonet veksler mellom bokstaven E og tallet 9. Samtidig blinker **Feil** -ikonet og **Fortsett** -lyset.

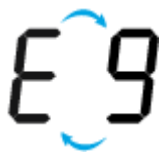

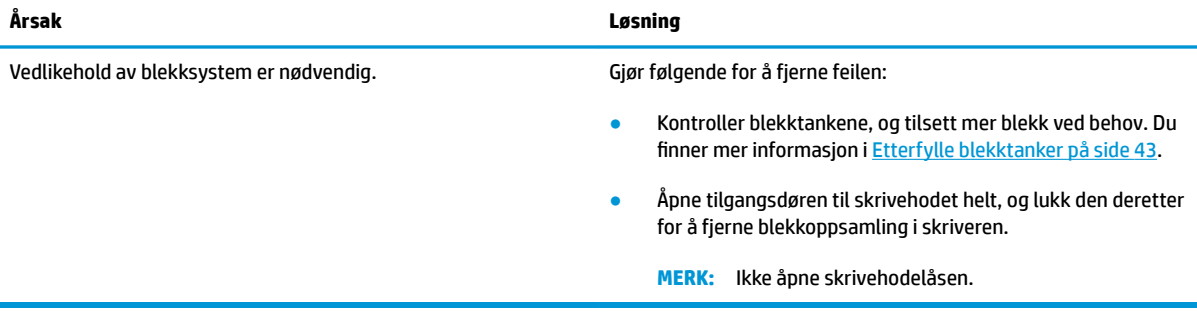

## <span id="page-18-0"></span>**Legge i medier**

Velg en papirstørrelse for å fortsette.

#### **Slik legger du i papir i full størrelse**

**1.** Løft innskuffen.

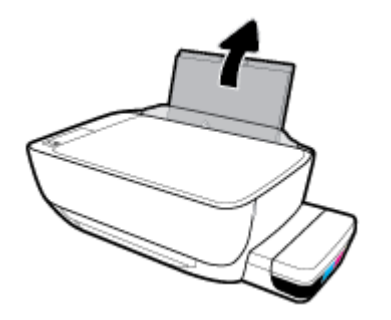

**2.** Skyv papirbreddeskinnen mot venstre.

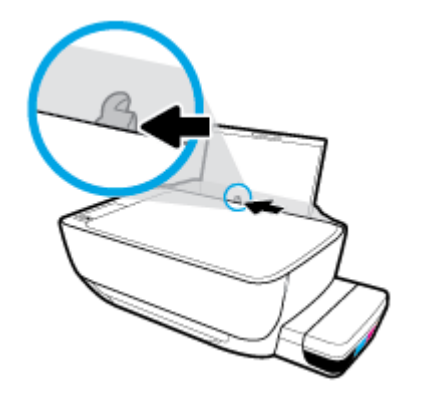

**3.** Legg en bunke med papir i innskuffen med kortsiden frem og med utskriftssiden opp. Skyv papirbunken ned til den stopper.

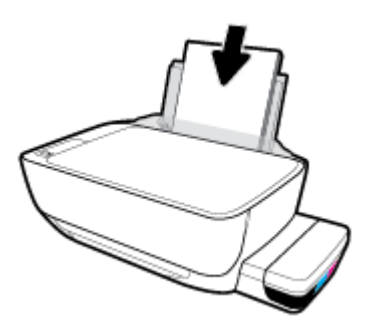

**4.** Skyv papirbreddeskinnen mot høyre til den stopper mot kanten av papiret.

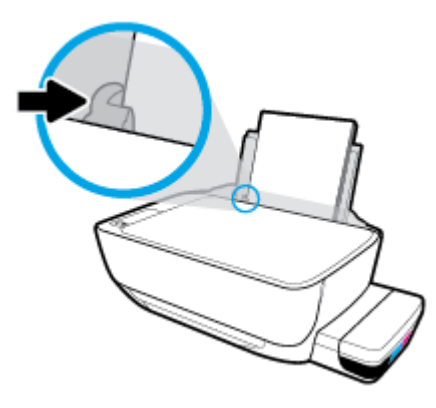

**5.** Trekk ut utskuffen og utskuffforlengeren.

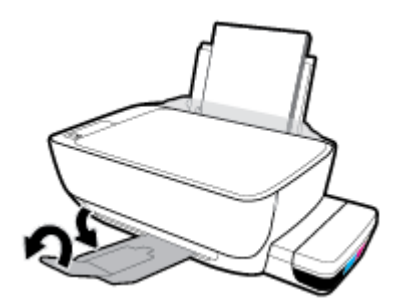

#### **Slik legger du i papir i liten størrelse**

**1.** Løft innskuffen.

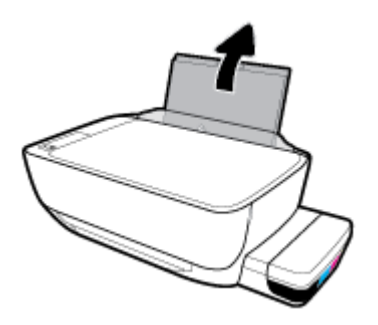

**2.** Skyv papirbreddeskinnen mot venstre.

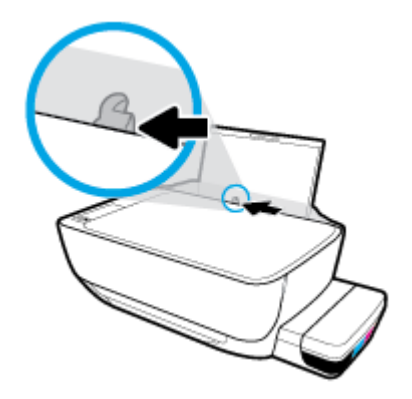

**3.** Sett inn en bunke med papir av liten størrelse (f.eks. fotopapir) helt til høyre i innskuffen med kortsiden ned og utskriftssiden opp. Skyv papirbunken ned til den stopper.

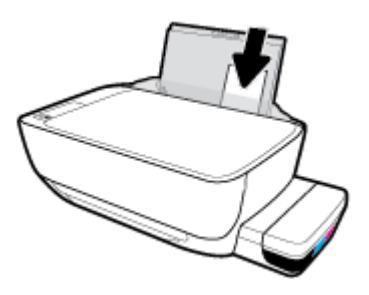

**4.** Skyv papirbreddeskinnen mot høyre til den stopper mot kanten av papiret.

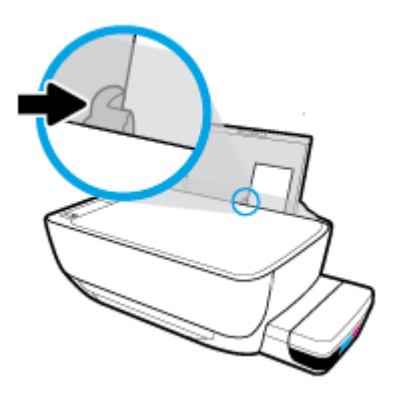

**5.** Trekk ut utskuffen og utskuffforlengeren.

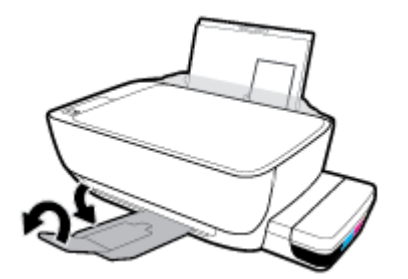

#### **Slik legger du i konvolutter**

**1.** Løft innskuffen.

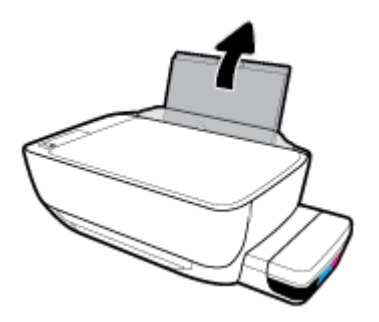

**2.** Skyv papirbreddeskinnen mot venstre.

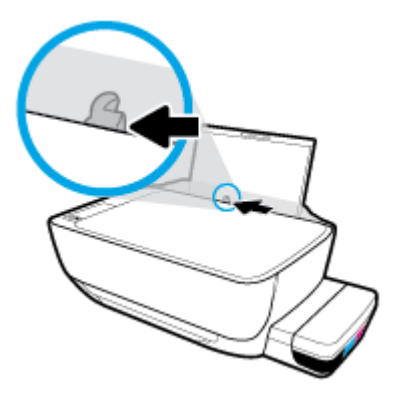

**3.** Legg én eller flere konvolutter inn til høyre i innskuffen, og skyv konvoluttbunken ned til den stopper.

Utskriftssiden skal vende opp. Konvolutter med flik på langsiden settes inn med konvolutten vertikalt og fliken mot venstre vendt nedover. Konvolutter med flik på kortsiden settes inn med konvolutten vertikalt og fliken mot toppen vendt nedover.

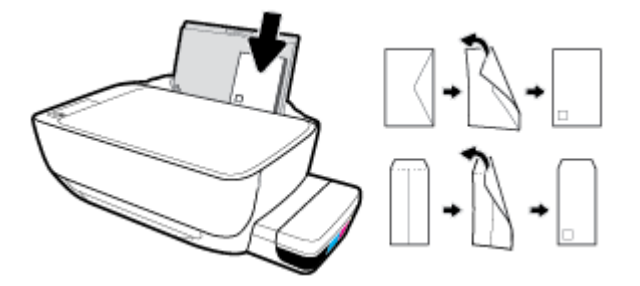

**4.** Skyv papirbreddeskinnen til høyre mot bunken med konvolutter til den stopper.

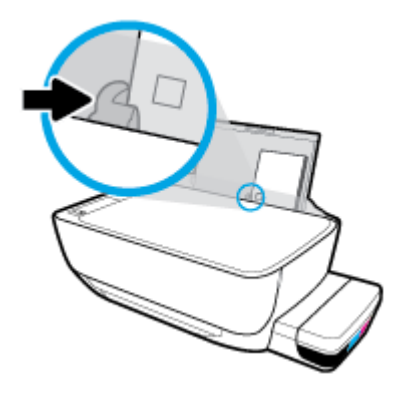

**5.** Trekk ut utskuffen og utskuffforlengeren.

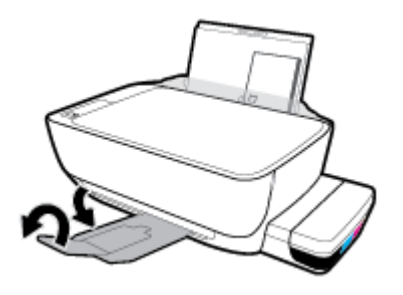

## <span id="page-22-0"></span>**Legge en original på skannerglasset**

#### **Slik legger du en original på skannerglassplaten**

**1.** Løft opp skannerlokket.

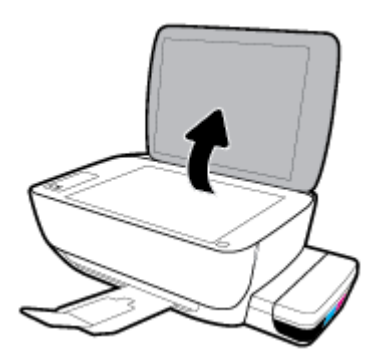

**2.** Legg originalen med utskriftssiden ned i høyre hjørne på skannerglasset.

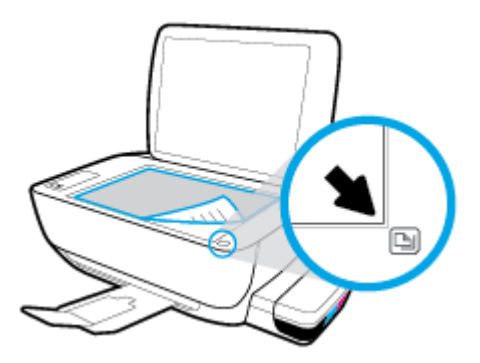

**3.** Lukk skannerlokket.

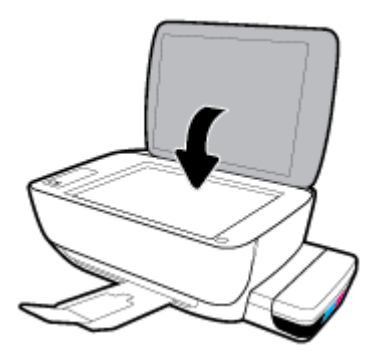

## <span id="page-23-0"></span>**Grunnleggende om papir**

Skriveren er konstruert for å fungere godt med de fleste typer kontorpapir. Det er best å teste forskjellige papirtyper før du kjøper større mengder. Bruk papir fra HP for å få optimal utskriftskvalitet. Besøk HPs nettsted på [www.hp.com](http://www.hp.com) for å finne mer informasjon om papir fra HP.

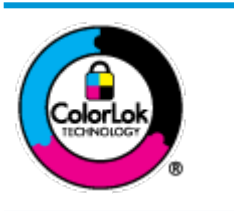

HP anbefaler vanlig papir med ColorLok-logoen til utskrift av daglige dokumenter. Alle papirer med ColorLok-logoen testes uavhengig for å oppfylle høye standarder for pålitelighet og utskriftskvalitet, og gir dokumenter med klar, skarp farge, mørkere svart, og tørker raskere enn vanlig papir. Se etter papir med ColorLok-logoen med forskjellig vekt og størrelse fra større papirprodusenter.

Denne delen inneholder følgende emner:

- Anbefalt papir for utskrift
- [Bestille papirrekvisita fra HP](#page-24-0)

#### **Anbefalt papir for utskrift**

Hvis du ønsker en best mulig utskriftskvalitet, anbefaler vi at du bruker HP-papir som er spesielt utformet for den typen prosjekt du skriver ut.

Det er ikke sikkert at alle disse papirtypene er tilgjengelige, avhengig av landet/regionen du befinner deg i.

#### **Fotoutskrift**

#### ● **HP Premium Plus fotopapir**

HP Premium Plus fotopapir er HPs fotopapir av høyeste kvalitet for dine beste fotografier. Med HP Premium Plus fotopapir kan du skrive ut vakre fotografier som tørker umiddelbart slik at du kan dele dem rett fra skriveren. Det er tilgjengelig i mange størrelser, inkludert A4, 8,5 x 11 tommer, 4 x 6 tommer (10 x 15 cm), 5 x 7 tommer (13 x 18 cm) – og med glanset eller mykt glanset (silkematt) finish. Ideelt til innramming, visning og gaver av dine beste bilder og spesielle fotoprosjekter. HP Premium Plus fotopapir gir eksepsjonelle resultater med profesjonell kvalitet og holdbarhet.

#### ● **HP Advanced fotopapir**

Dette glansede fotopapiret tørker raskt for enkel håndtering uten smitte. Det er bestandig mot vann, flekker, fingeravtrykk og fuktighet. Bildene dine ser ut og føles som butikkfremstilte fotografier. Det er tilgjengelig i mange størrelser, inkludert A4, 8,5 x 11 tommer, 10 x 15 cm (4 x 6 tommer), 13 x 18 cm (5 x 7 tommer). Det er syrefritt for mer holdbare dokumenter.

#### ● **HP Everyday fotopapir**

Skriv ut fargerike bilder til en rimelig pris på et papir som er laget for uformell fotoutskrift. Dette rimelige fotopapiret tørker raskt for enkel håndtering. Papiret gir skarpe og klare bilder med en hvilken som helst blekkskriver. Det er tilgjengelig med glanset finish i mange størrelser, inkludert A4, 8,5 x 11 tommer, 5 x 7 tommer og 4 x 6 tommer (10 x 15 cm). Det er syrefritt for mer holdbare dokumenter.

#### ● **HP økonomifotopakker**

HP økonomifotopakker inneholder originale HP-blekkpatroner og HP Avansert fotopapir, slik at du sparer tid og kan komme raskt i gang med å skrive ut rimelige og profesjonelle fotografier med HP-

skriveren. Originalt HP-blekk og HP Advanced-fotopapir er konstruert for å fungere sammen, slik at du kan skrive ut skarpe og levende bilder i lang tid. Utmerket for utskrift av alle feriebildene eller flere utskrifter for deling.

#### <span id="page-24-0"></span>**Forretningsdokumenter**

#### ● **HP Premium matt presentasjonspapir 120 g** eller **HP matt Professional-papir 120**

Dette er et tykt, tosidig matt papir som er perfekt til presentasjoner, tilbud, rapporter og nyhetsbrev. Det er tykt for å gi et imponerende utseende.

#### ● **HP glanset brosjyrepapir 180 g** eller **HP glanset Professional-papir 180**

Disse papirtypene er glanset på begge sider for tosidig bruk. De er det perfekte valget for fotorealistiske reproduksjoner og forretningsgrafikk til rapportomslag, spesielle presentasjoner, brosjyrer, utsendelser og kalendere.

#### ● **HP matt brosjyrepapir 180 g** eller **HP matt Professional-papir 180**

Disse papirtypene er matte på begge sider for tosidig bruk. Det er det perfekte valget for fotorealistiske reproduksjoner og forretningsgrafikk til rapportomslag, spesielle presentasjoner, brosjyrer, utsendelser og kalendere.

#### **Generell utskrift for daglig bruk**

Alle papirtypene som er oppført for daglig utskrift, har ColorLok-teknologi som gir mindre flekker, kraftigere svart og livfulle farger.

#### ● **HP Bright White Inkjet-papir**

HP Bright White Inkjet-papir gir farger med høy kontrast og skarp tekst. Det er ugjennomsiktig nok til at tosidige fargeutskrifter ikke skinner gjennom, noe som gjør det ideelt til nyhetsbrev, rapporter og flygeblader.

#### ● **HP utskriftspapir**

HP utskriftspapir er et flerfunksjonspapir av høy kvalitet. Det lager dokumenter som ser ut og føles som om de har mer substans enn dokumenter som er skrevet ut på standard flerfunksjons- eller kopipapir. Det er syrefritt for mer holdbare dokumenter.

#### ● **HP kontorpapir**

HP kontorpapir er et flerfunksjonspapir av høy kvalitet. Det passer til kopier, utkast, notater og andre dagligdagse dokumenter. Det er syrefritt for mer holdbare dokumenter.

#### ● **HP resirkulert kontorpapir**

HP resirkulert kontorpapir er et flerfunksjonspapir av høy kvalitet som er laget med 30 % resirkulerte fibre.

#### **Bestille papirrekvisita fra HP**

Skriveren er konstruert for å fungere godt med de fleste typer kontorpapir. Bruk papir fra HP for å få optimal utskriftskvalitet.

Hvis du skal bestille papir og annen rekvisita fra HP, går du til [www.hp.com](http://www.hp.com) . Noen deler av HPs nettsted er i dag bare tilgjengelig på engelsk.

HP anbefaler vanlig papir med ColorLok-logo for utskrift og kopiering av dagligdagse dokumenter. Alle papirer med ColorLok-logoen testes uavhengig for å oppfylle høye standarder for pålitelighet og utskriftskvalitet, og gir dokumenter med klar, livaktig farge, mørkere svart, og tørker raskere enn vanlig papir. Se etter papir med ColorLok-logoen i en rekke tykkelser og størrelser fra store papirprodusenter.

## <span id="page-26-0"></span>**Åpne HP-skriverprogramvaren (Windows)**

Etter at du har installert HP-skriverprogramvaren, dobbeltklikk på skriverikonet på skrivebordet, eller gjør ett av det følgende for å åpne skriverprogramvaren:

- **Windows 10**: Klikk på **Start** på datamaskinens skrivebord, velg **HP** fra programlisten, og velg deretter ikonet med skriverens navn.
- **Windows 8,1**: Klikk på nedpilen i nederste venstre hjørne på startskjermen, og velg deretter skrivernavnet.
- **Windows 8**: Høyreklikk på et tomt område på startskjermen, klikk på **Alle apper** på applinjen, og velg deretter skrivernavnet.
- **Windows 7**, **Windows Vista** og **Windows XP**: Klikk på **Start** på datamaskinens skrivebord, velg **Alle programmer**, klikk på **HP**, klikk på mappen for skriveren, og velg deretter ikonet med skriverens navn.

**MERK:** Hvis du ikke har installert HP-skriverprogramvaren, skriver du [123.hp.com](http://123.hp.com) i en nettleser på datamaskinen for å laste ned og installere HP-skriverprogramvaren.

## <span id="page-27-0"></span>**Hvilemodus**

- Strømforbruket reduseres i hvilemodus.
- Etter det første skriveroppsettet vil skriveren settes i hvilemodus etter 5 minutter uten aktivitet.
- **Strøm** -knappen er nedtonet og skriverens kontrollpanel er av i hvilemodus.
- Skriveren vekkes fra hvilemodus ved å trykke valgfri knapp på kontrollpanelet eller sende en utskriftseller skannejobb.

## <span id="page-28-0"></span>**Stillemodus**

Stillemodus senker hastigheten på utskriften for å redusere generell støy uten å gå på bekostning av utskriftskvaliteten. Stillemodus fungerer bare for utskrift med **Normal** utskriftskvalitet på vanlig papir. For å redusere utskriftsstøy slå på Stillemodus. For å skrive ut med normal hastighet slå Stillemodus av. Stillemodus er av som standard.

**MERK:** Hvis du skriver ut på vanlig papir med **Kladd** eller **Best** utskriftskvalitet eller hvis du skriver ut fotografier eller konvolutter i Stillemodus, fungerer skriveren på samme måte som når Stillemodus er av.

**Slik aktiverer eller deaktiverer du Stillemodus fra skriverprogramvaren (Windows)**

- **1.** Åpne HP-skriverprogramvaren. Du finner mer informasjon i [Åpne HP-skriverprogramvaren \(Windows\)](#page-26-0) [på side 22.](#page-26-0)
- **2.** Klikk på kategorien **Stillemodus**.
- **3.** Klikk på **På** eller **Av**.
- **4.** Klikk på **Lagre innstilling**.

#### **Slik aktiverer eller deaktiverer du Stillemodus fra skriverprogramvaren (OS X og macOS)**

- **1.** Åpne HP Utility.
	- **MERK:** HP Utility ligger i **HP**-mappen i **Programmer**-mappen.
- **2.** Velg skriveren.
- **3.** Klikk på **Stillemodus** .
- **4.** Velg **På** eller **Av** .
- **5.** Klikk på **Buk nå**.

### <span id="page-29-0"></span>**Auto-av**

Når denne funksjonen er aktivert, vil skriveren slå seg av automatisk etter to timer uten aktivitet for å bidra til å redusere strømforbruket. **Auto-av slår skriveren helt av slik at du må bruke på/av-knappen for å slå den på igjen.** Hvis skriveren din støtter denne strømsparefunksjonene, blir Auto-av aktivert eller deaktivert automatisk avhengig av skriverens egenskaper og tilkoblingsalternativer. Selv når Auto-av er deaktivert, settes skriveren i hvilemodus etter fem minutter uten aktivitet for å hjelpe deg med å redusere strømforbruket.

- Auto-av er aktivert når skriveren er slått på, hvis skriveren ikke har nettverks- eller faksmuligheter, eller ikke bruker noen av disse funksjonene.
- Auto-av er deaktivert når en skrivers trådløse eller Wi-Fi Direct-funksjon er slått på, eller når en skriver med faks-, USB-, Ethernet-funksjon etablerer en faks-, USB- eller Ethernet-tilkobling.

## <span id="page-30-0"></span>**3 Skriv ut**

- [Skrive ut fra datamaskinen](#page-31-0)
- [Tips for vellykket utskrift](#page-36-0)

## <span id="page-31-0"></span>**Skrive ut fra datamaskinen**

- **Skrive ut dokumenter**
- **[Skrive ut fotografier](#page-32-0)**
- **[Skrive ut konvolutter](#page-33-0)**
- [Skrive ut med Maksimal oppløsning](#page-34-0)

#### **Skrive ut dokumenter**

Før du skriver ut dokumenter må du sørge for at du har papir lastet i innskuffen og at utskuffen er åpen. Du finner mer informasjon om hvordan du legger i papir, under [Legge i medier på side 14](#page-18-0).

#### **Slik skriver du ut et dokument (Windows)**

- **1.** Velg **Skriv ut** fra programvaren.
- **2.** Kontroller at skriveren er valgt.
- **3.** Klikk på knappen som åpner **Egenskaper**-dialogboksen.

Denne knappen kan hete **Egenskaper**, **Alternativer**, **Skriveroppsett**, **Skriveregenskaper**, **Skriver** eller **Innstillinger**, avhengig av programmet.

**4.** Velg de egnede alternativene på fanen **Utskriftssnarveier** eller **Utskriftssnarvei**.

Hvis du vil endre andre utskriftsinnstillinger, klikk på de andre fanene.

Se [Tips for skriverinnstillinger på side 33](#page-37-0) for flere utskriftstips.

- **MERK:** Hvis du endrer papirstørrelsen, må du passe på at du legger i riktig papir og angir samme papirstørrelse på skriverens kontrollpanel.
- **5.** Klikk på **OK** for å lukke dialogboksen **Egenskaper**.
- **6.** Velg **Skriv ut** eller **OK** for å begynne å skrive ut.

#### **Slik skriver du ut dokumenter (OS X og macOS)**

- **1.** Åpne **Arkiv**-menyen i programmet, og velg **Skriv ut**.
- **2.** Kontroller at skriveren er valgt.
- **3.** Angi alternativer for utskrift.

Hvis du ikke ser alternativer i Skriv ut-dialogboksen, klikker du på **Vis detaljer**.

● Velg riktig papirstørrelse fra lokalmenyen **Papirstørrelse**.

**MERK:** Hvis du endrer papirstørrelsen, må du sørge for at du har lagt riktig papir i skuffen.

- Velg papirretning.
- Angi skaleringsprosent.
- **4.** Klikk på **Skriv ut**.

#### <span id="page-32-0"></span>**Slik skriver du ut på begge sider av papiret (Windows)**

- **1.** Velg **Skriv ut** fra programvaren.
- **2.** Kontroller at skriveren er valgt.
- **3.** Klikk på knappen som åpner **Egenskaper**-dialogboksen.

Denne knappen kan hete **Egenskaper**, **Alternativer**, **Skriveroppsett**, **Skriveregenskaper**, **Skriver** eller **Innstillinger**, avhengig av programmet.

**4.** På fanen **Snarveier for utskrift** eller **Snarvei for utskrift** velger du snarveien for **tosidig utskrift** og deretter et alternativ fra rullegardinlisten **Skriv ut på begge sider manuelt**.

Hvis du vil endre andre utskriftsinnstillinger, klikk på de andre fanene.

Se [Tips for skriverinnstillinger på side 33](#page-37-0) for flere utskriftstips.

- **WERK:** Hvis du endrer papirstørrelsen, må du passe på at du legger i riktig papir og angir samme papirstørrelse på skriverens kontrollpanel.
- **5.** Klikk på **OK** for å lukke dialogboksen **Egenskaper**.
- **6.** Velg **Skriv ut** eller **OK** for å begynne å skrive ut.

#### **Slik skriver du ut på begge sider av papiret (OS X og macOS)**

- **1.** Åpne **Arkiv**-menyen i programmet, og velg **Skriv ut**.
- **2.** I Skriv ut-dialogboksen velger du **Papirhåndtering** fra lokalmenyen og setter **Siderekkefølge** til **Normal**.
- **3.** Angi **Sider som skal skrives ut** til **Bare oddetallssider**.
- **4.** Klikk på **Skriv ut**.
- **5.** Når alle oddetallssidene av dokumentet er skrevet ut, tar du ut dokumentet fra utskuffen.
- **6.** Legg i dokumentet igjen slik at enden som kom ut av skriveren, skyves først inn i skriveren, og den blanke siden av dokumentet vender mot fronten av skriveren.
- **7.** I Skriv ut-dialogboksen går du tilbake til **Papirhåndtering**-lokalmenyen og setter siderekkefølgen til **Normal** og sider som skal skrives ut, til **Bare partallssider**.
- **8.** Klikk på **Skriv ut**.

#### **Skrive ut fotografier**

Før du skriver ut fotografier, kontroller at du har lagt fotopapir i innskuffen og at utskuffen er åpen. Du finner mer informasjon om hvordan du legger i papir, under [Legge i medier på side 14](#page-18-0).

#### **Skrive ut et Bilde på fotopapir(Windows)**

- **1.** Velg **Skriv ut** fra programvaren.
- **2.** Kontroller at skriveren er valgt.

<span id="page-33-0"></span>**3.** Klikk på knappen som åpner **Egenskaper**-dialogboksen.

Denne knappen kan hete **Egenskaper**, **Alternativer**, **Skriveroppsett**, **Skriveregenskaper**, **Skriver** eller **Innstillinger**, avhengig av programmet.

**4.** Velg de egnede alternativene på fanen **Utskriftssnarveier** eller **Utskriftssnarvei**.

Hvis du vil endre andre utskriftsinnstillinger, klikk på de andre fanene.

Se [Tips for skriverinnstillinger på side 33](#page-37-0) for flere utskriftstips.

- **MERK:** Hvis du endrer papirstørrelsen, må du passe på at du legger i riktig papir og angir samme papirstørrelse på skriverens kontrollpanel.
- **5.** Klikk på **OK** for å lukke dialogboksen **Egenskaper**.
- **6.** Velg **Skriv ut** eller **OK** for å begynne å skrive ut.
- **MERK:** Når utskriften er fullført, fjerner du ubrukt fotopapir fra innskuffen. Oppbevar fotopapiret slik at det ikke krøller seg, noe som kan redusere kvaliteten på utskriften.

#### **Slik skriver du ut et fotografi fra datamaskinen (OS X og macOS)**

- **1.** Åpne **Arkiv**-menyen i programmet, og velg **Skriv ut**.
- **2.** Kontroller at skriveren er valgt.
- **3.** Angi alternativer for utskrift.

Hvis du ikke ser alternativer i Skriv ut-dialogboksen, klikker du på **Vis detaljer**.

● Velg riktig papirstørrelse fra lokalmenyen **Papirstørrelse**.

**MERK:** Hvis du endrer papirstørrelsen, må du sørge for at du har lagt riktig papir i skuffen.

- Velg papirretning.
- **4.** Fra lokalmenyen velger du **Papirtype/kvalitet** og deretter følgende innstillinger:
	- **Papirtype**: Den riktige fotopapirtypen
	- **Kvalitet**: Velg alternativet som gir best kvalitet eller maksimal dpi.
	- **Klikk på visningstrekanten for Fargevalg**, og velg deretter det riktige Fotofiks-alternativet.
		- **Av**: Bruker ingen endringer på bildet.
		- **På**: Fokuserer bildet automatisk, og justerer bildeskarpheten moderat.
- **5.** Velg eventuelle andre utskriftsinnstillinger du ønsker, og klikk på **Skriv ut**.

#### **Skrive ut konvolutter**

Før du skriver ut konvolutter, kontroller at du har lagt konvoluttpapir i innskuffen og at utskuffen er åpen. Du kan legge én eller flere konvolutter i innskuffen. Ikke bruk glansede eller pregede konvolutter eller konvolutter som har klips eller vinduer. Du finner mer informasjon om hvordan du legger i konvolutter, i [Legge](#page-18-0) [i medier på side 14](#page-18-0).

<span id="page-34-0"></span>**MERK:** Hvis du vil ha mer informasjon om hvordan du formaterer tekst for utskrift på konvolutter, kan du se dokumentasjonen for programmet du bruker.

#### **Slik skriver du ut på en konvolutt (Windows)**

- **1.** Åpne **Fil**-menyen i programmet og klikk på **Skriv ut**.
- **2.** Kontroller at skriveren er valgt.
- **3.** Klikk på knappen som åpner **Egenskaper**-dialogboksen.

Denne knappen kan hete **Egenskaper**, **Alternativer**, **Skriveroppsett**, **Skriveregenskaper**, **Skriver** eller **Innstillinger**, avhengig av programmet.

**4.** Velg de egnede alternativene på fanen **Utskriftssnarveier** eller **Utskriftssnarvei**.

Hvis du vil endre andre utskriftsinnstillinger, klikk på de andre fanene.

Se [Tips for skriverinnstillinger på side 33](#page-37-0) for flere utskriftstips.

- **MERK:** Hvis du endrer papirstørrelsen, må du passe på at du legger i riktig papir og angir samme papirstørrelse på skriverens kontrollpanel.
- **5.** Klikk på **OK** for å lukke dialogboksen **Egenskaper**.
- **6.** Velg **Skriv ut** eller **OK** for å begynne å skrive ut.

#### **Slik skriver du ut på konvolutter (OS X og macOS)**

- **1.** Åpne **Arkiv**-menyen i programmet, og velg **Skriv ut**.
- **2.** Kontroller at skriveren er valgt.
- **3.** Velg riktig konvoluttstørrelse fra lokalmenyen **Papirstørrelse**.

Hvis du ikke ser alternativer i Skriv ut-dialogboksen, klikker du på **Vis detaljer**.

- **WERK:** Hvis du endrer papirstørrelsen, må du sørge for at du har lagt riktig papir i skuffen.
- **4.** Velg **Papirtype/kvalitet** fra lokalmenyen, og kontroller at papirtypeinnstillingen er satt til **Vanlig papir**.
- **5.** Klikk på **Skriv ut**.

#### **Skrive ut med Maksimal oppløsning**

Bruk maksimal oppløsning for å skrive ut skarpe bilder i høy kvalitet på fotopapir.

Utskrift med maksimal oppløsning tar lengre tid enn utskrift med andre innstillinger, og krever mye diskplass.

Hvis du vil se støttede utskriftsoppløsninger, kan du se [støttenettstedet for skrivere, www.support.hp.com](http://www.hp.com/embed/sfs/doc?client=IWS-eLP&lc=no&cc=no&ProductNameOID=16180944&TapasOnline=PRODUCT_SPECS).

#### **Slik skriver du ut med maksimal oppløsning (Windows)**

- **1.** Velg **Skriv ut** fra programvaren.
- **2.** Kontroller at skriveren er valgt.

**3.** Klikk på knappen som åpner **Egenskaper**-dialogboksen.

Denne knappen kan hete **Egenskaper**, **Alternativer**, **Skriveroppsett**, **Skriveregenskaper**, **Skriver** eller **Innstillinger**, avhengig av programmet.

**4.** Velg de riktige alternativene.

**Windows 10, Windows 8.1 og Windows 8**

- Klikk på **Papir/kvalitet**-fanen. I nedtrekkslisten **Papirstørrelse** velger du den aktuelle papirstørrelsen. I nedtrekkslisten **Papirtype** velger du den aktuelle papirtypen.
- Klikk på **Avansert**-fanen, og velg deretter **Skriv ut med maksimal oppløsning**.

#### **Windows 7, Windows Vista og Windows XP**

- Klikk på **Papir/kvalitet**-fanen. Fra nedtrekkslisten **Medier** velger du den aktuelle papirtypen.
- Klikk på **Avansert**-knappen. Velg den aktuelle papirstørrelsen fra nedtrekkslisten **Papirstørrelse**. I området **Skriverfunksjoner** velger du **Ja** fra nedtrekkslisten **Skriv ut med maksimal oppløsning**. Klikk deretter **OK** for å lukke dialogboksen **Avanserte alternativer**.

Se [Tips for skriverinnstillinger på side 33](#page-37-0) for flere utskriftstips.

**5.** Bekreft papirretning på **Oppsett**-fanen, og klikk på **OK** for å skrive ut.

#### **Slik skriver du ut med maksimal oppløsning (OS X og macOS)**

- **1.** Åpne **Arkiv**-menyen i programmet, og velg **Skriv ut**.
- **2.** Kontroller at skriveren er valgt.
- **3.** Angi alternativer for utskrift.

Hvis du ikke ser alternativer i Skriv ut-dialogboksen, klikker du på **Vis detaljer**.

● Velg riktig papirstørrelse fra lokalmenyen **Papirstørrelse**.

**MERK:** Hvis du endrer papirstørrelsen, må du sørge for at du har lagt riktig papir i skuffen.

- Velg papirretning.
- **4.** Fra lokalmenyen velger du **Papirtype/kvalitet** og deretter følgende innstillinger:
	- **Papirtype**: Den riktige papirtypen
	- **Kvalitet**: **Maksimal oppløsning**
- **5.** Velg eventuelle andre utskriftsinnstillinger du vil bruke, og klikk på **Skriv ut**.
# **Tips for vellykket utskrift**

- Tips for skrivehode og blekk
- Tips om å legge i papir
- Tips for skriverinnstillinger

Vellykket utskrift beror på at HP-skrivehodene fungerer riktig, blekktankene er fylt med tilstrekkelig blekk, papiret er korrekt lastet og skriveren er behørig konfigurert.

Utskriftsinnstillinger gjelder ikke for kopiering eller skanning.

## **Tips for skrivehode og blekk**

- Bruk originale HP-skrivehoder.
- Installer begge skrivehodene, både det svarte og det trefargede, riktig.

Du finner mer informasjon i [Fikse skrivehodeproblemer på side 60.](#page-64-0)

● Kontroller blekknivåene i blekktankene for å forsikre deg om at det er nok blekk.

Du finner mer informasjon i [Blekknivåer på side 42](#page-46-0).

- Hvis utskriftskvaliteten ikke er akseptabel, kan du se [Utskriftsproblemer på side 64](#page-68-0) for å finne mer informasjon.
- **MERK:** Originale HP-skrivehoder og -blekk er utviklet og testet med HP-skrivere og -papir, slik at du alltid får gode resultater, gang etter gang.

HP kan ikke garantere kvaliteten og påliteligheten til rekvisita som ikke er fra HP. Produktservice eller reparasjoner som blir nødvendig fordi det er brukt rekvisita fra andre enn HP, dekkes ikke av garantien.

## **Tips om å legge i papir**

- Legg i en bunke med papir (ikke bare ett ark) Alt papiret i bunken må ha samme størrelse og være av samme type for å unngå papirstopp.
- Legg i papiret med utskriftssiden opp.
- Kontroller at papiret i innskuffen ligger flatt, og at kantene ikke er bøyd eller revet.
- Juster papirbreddeskinnen i innskuffen slik at den ligger tett inntil papiret. Kontroller at papirbreddeskinnen ikke bøyer papiret i innskuffen.

Du finner mer informasjon i [Legge i medier på side 14.](#page-18-0)

## <span id="page-37-0"></span>**Tips for skriverinnstillinger**

## **Tips for skriverinnstillinger (Windows)**

- For å endre standard utskriftsinnstillinger åpner du HP skriverprogramvare, klikker på **Utskrift og skanning** , og klikker deretter på **Innstill preferanser**. For informasjon om hvordan du åpner skriverprogramvare, se [Åpne HP-skriverprogramvaren \(Windows\) på side 22.](#page-26-0)
- Du kan bruke utskriftssnarveier til å spare tid ved å angi foretrukne utskriftsvalg. En utskriftssnarvei lagrer innstillingsverdier som passer for en bestemt type jobb, slik at du kan angi alle alternativene med ett klikk. Hvis du vil bruke en utskriftssnarvei, går du til fanen **Utskriftssnarveier** eller **Utskriftssnarvei**, velger en snarvei og klikker på **OK**.

Hvis du vil legge til en ny utskriftssnarvei, angir du ønskede utskriftsvalg på fanen **Papir/kvalitet**, **Oppsett** eller **Avansert**, velger fanen **Utskriftssnarveier** eller **Utskriftssnarvei**, klikker på **Lagre som** og angir et navn. Klikk deretter på **OK**.

Hvis du vil slette en utskriftssnarvei, velger du den og klikker på **Slett**.

**EX MERK:** Du kan ikke slette standardsnarveiene.

- Forklaring av innstillinger for papir og papirskuff:
	- **Papirstørrelse**: Velg papirstørrelsen du har matet inn i innskuffen.
	- **Papirkilde**: Velg papirskuffen du har matet papiret inn i.
	- **Papirtype** eller **Medie**: Velg papirtypen du bruker.
- Forklaring av innstillinger for farger og svart-hvitt:
	- **Farge**: Bruker blekk fra alle patroner for fullstendige fargeutskrifter.
	- **Svart-hvitt** eller **Bare svart blekk**: Bruker bare svart blekk for svart-hvitt-utskrifter i normal eller lavere kvalitet.
	- **Gråtoner i høy kvalitet**: Bruker blekk fra både farge- og svartpatroner for å skape en bredere spekter av svart- og gråtoner for svart-hvitt-utskrifter av høyere kvalitet.
- Forklaring av innstillinger for utskriftskvalitet:

Utskriftskvalitet måles i utskriftsoppløsningen punkter per tomme (dpi). Høyere dpi gir klarere og mer detaljerte utskrifter, men gir også lavere utskriftshastighet og kan bruke mer blekk.

- **Utkast**: Den laveste dpi-innstillingen brukes vanligvis når det er lite blekk igjen, eller når det ikke er behov for utskrift av høy kvalitet.
- **Normal:** Egnet for de fleste utskriftsjobber.
- **Best**: Høyere dpi enn **Normal**.
- **Skriv ut med maks. dpi**: Den høyeste dpi-innstillingen som er tilgjengelig for utskriftskvalitet.
- **HP Real Life-teknologi**: Denne funksjonen jevner ut og gjør bilder og grafikk skarpere for å gi en bedre utskriftskvalitet.
- Forklaring av innstillinger for side og oppsett:
- **Sideretning**: Velg **Stående** for vertikal utskrift eller **Liggende** for horisontal utskrift.
- **Skriv ut på begge sider manuelt**: Snu sidene manuelt etter at den ene siden av papiret har blitt skrevet ut, slik at du kan skrive ut på begge sider av papiret.
	- **Vend på langsiden**: Velg dette hvis du ønsker å vende sider på langsiden av papiret når du skriver ut på begge sidene av papiret.
	- **Vend på kortsiden**: Velg dette hvis du ønsker å vende sider på kortsiden av papiret når du skriver ut på begge sidene av papiret.
- **Hefteoppsett** eller **Hefte**: Lar deg skrive ut et dokument med Ʈere sider som et hefte. Funksjonen plasserer to sider på hver side av et ark, som deretter kan brettes til et hefte som er halvparten så stort som papiret.
	- **Venstrebindende** eller **Hefte-venstrebindende**: Innbindingssiden etter bretting til et hefte kommer på venstre side. Velg dette alternativet hvis du leser fra venstre mot høyre.
	- **Høyrebindende** eller **Hefte-høyrebindende**: Innbindingssiden etter bretting til et hefte kommer på høyre side. Velg dette alternativet hvis du leser fra høyre mot venstre.
- **Uten kanter** eller **Sidekanter**: Lar deg legge til eller fjerne kanter rundt sidene hvis du skriver ut dokumentet med to eller flere sider per ark.
- **Sider per ark-oppsett**: Hjelper deg med å angi rekkefølgen på sidene hvis du skriver ut dokumentet med mer enn to sider per ark.
- **Sider som skal skrives ut**: Lar deg skrive ut alle sider, bare oddetallssider eller bare partallssider.
- **Motsatt siderekkefølge** eller **Siderekkefølge**: Gjør det mulig å skrive ut sider fra først til sist eller i motsatt rekkefølge.

#### **Tips for skriverinnstillinger (OS X og macOS)**

- I dialogboksen Skriv ut bruker du lokalmenyen **Papirstørrelse** til å velge størrelsen på papiret som ligger i skriveren.
- Velg **Papirtype/kvalitet**-menyen i dialogboksen Skriv ut, og velg riktig papirtype og kvalitet.
- Hvis du vil skrive ut et svart-hvitt-dokument med bare svart blekk, velger du **Papirtype/kvalitet** fra menyen og velger **Gråtoner** fra lokalmenyen Farger.

# **4 Kopiering og skanning**

- [Kopiere dokumenter](#page-40-0)
- [Skann ved å bruke HP skriverprogramvare](#page-41-0)
- [Tips for vellykket kopiering og skanning](#page-44-0)

# <span id="page-40-0"></span>**Kopiere dokumenter**

**MERK:** Alle dokumenter kopieres i normal utskriftsmodus. Du kan ikke endre utskriftskvaliteten når du kopierer.

### **Slik kopierer du dokumenter**

**1.** Legg papir i innskuffen.

Du finner informasjon om hvordan du legger i papir, i [Legge i medier på side 14](#page-18-0).

**2.** Legg originalen med utskriftssiden ned nær ikonet i hjørnet på skannerglasset.

Du finner mer informasjon i [Legge en original på skannerglasset på side 18](#page-22-0).

- **3.** Trykk enten på **Svart-hvitt-kopi** -knappen (  $\odot$  ) eller **Fargekopi** -knappen (  $\odot$  ) for å lage en kopi.
- **MERK:** Endre papirinnstillingene til å matche det som er lagt i skriveren, eller legg i papir som matcher papirinnstillingene. Se Slik endrer du papirinnstillingene ved kopiering på side 36 for mer informasjon.

Kopieringen vil starte to sekunder etter siste knappetrykk.

**TIPS:** Du kan øke antall kopier ved å trykke flere ganger på knappen.

## **Slik endrer du papirinnstillingene ved kopiering**

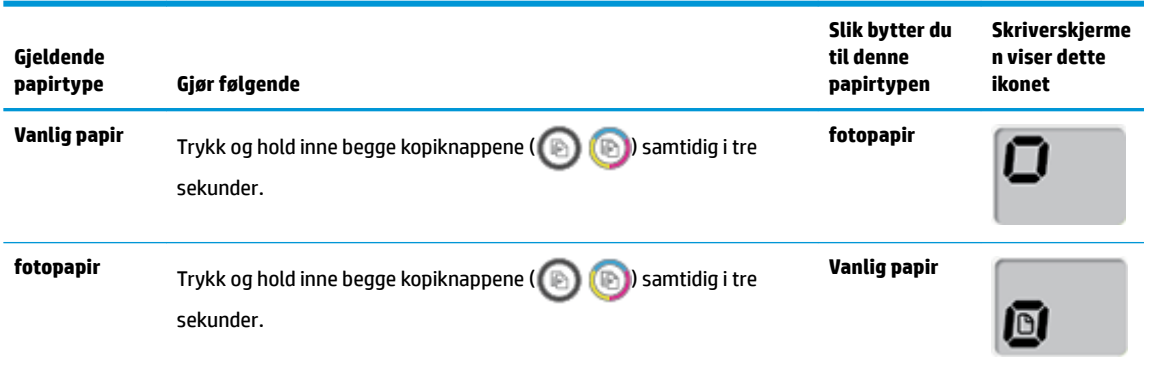

# <span id="page-41-0"></span>**Skann ved å bruke HP skriverprogramvare**

- Skanne fra en datamaskin
- [Endre skanneinnstillinger \(Windows\)](#page-42-0)
- [Opprette en ny skanningssnarvei \(Windows\)](#page-43-0)

## **Skanne fra en datamaskin**

Før du skanner fra en datamaskin, må du påse at du har installert den HP-anbefalte skriverprogramvaren på forhånd. Skriveren og datamaskinen må være tilkoblet og slått på.

### **Slik skanner du et dokument eller bilde til en fil (Windows)**

- **1.** Legg originalen med utskriftssiden ned nær ikonet i hjørnet på skannerglasset.
- **2.** Dobbelklikk på skriverikonet på skrivebordet eller gjør ett av følgende for å åpne skriverens programvare:
	- **Windows 10**: Klikk på **Start** på datamaskinens skrivebord, velg **Alle programmer**, klikk på **HP** og velg deretter ikonet med skriverens navn.
	- **Windows 8,1**: Klikk på nedpilen i nederste venstre hjørne på startskjermen, og velg deretter skrivernavnet.
	- **Windows 8**: Høyreklikk på et tomt område på startskjermen, klikk på **Alle apper** på applinjen, og velg deretter skrivernavnet.
	- **Windows 7**, **Windows Vista** og **Windows XP**: Klikk på **Start** på datamaskinens skrivebord, velg **Alle programmer**, klikk på **HP**, klikk på mappen for skriveren, og velg deretter ikonet med skriverens navn.
- **3.** Klikk på **Skanne** og så **Skann et dokument eller bilde** i skriverprogrammet.
- **4.** Velg typen skanning du ønsker og klikk deretter på **Skanne** .
	- **•** Velg Lagre som PDF for å lagre et dokument (eller bilde) som en PDF-fil.
	- Velg **Lagre som JPEG** for å lagre et bilde (eller dokument) som en bildefil.
	- **MERK:** Klikk Mer lenken i øverste høyre hjørne av skannedialogen for å se igjennom endre innstillingene for skanning.

Du finner mer informasjon i [Endre skanneinnstillinger \(Windows\) på side 38.](#page-42-0)

Hvis **Vis Viser etter skanning** er valgt, kan du justere det skannede bildet på skjermbildet for forhåndsvisning.

#### **Slik skanner du en original fra HP-skriverprogramvaren (OS X og macOS)**

**1.** Åpne HP Skann.

HP Skann ligger i **HP**-mappen i **Programmer**-mappen på harddiskens øverste nivå.

- **2.** Velg typen skanneprofil du vil bruke.
- **3.** Klikk på **Skann**.

### <span id="page-42-0"></span>[Gå på nettet for å lære mer om bruk av HP Scan-programvare](http://www.hp.com/embed/sfs/doc?client=IWS-eLP&lc=no&cc=no&ProductNameOID=16180944&TapasOnline=TIPS_SW_SCAN&OS=Windows) og lære å:

- tilpasser skanningsinnstillinger, som bildefiltype, skanningsoppløsning og kontrastnivåer.
- forhåndsviser og justerer bilder før skanning.

## **Endre skanneinnstillinger (Windows)**

Du kan modifisere hvilken som helst av innstillingene enten for engangsbruk eller lagre endringene slik at de brukes permanent. Disse innstillingene inkluderer alternativer som sidestørrelser og -retning, skanneoppløsning, kontrast og mappens plassering for lagrede skanninger.

- **1.** Legg originalen med utskriftssiden ned nær ikonet i hjørnet på skannerglasset.
- **2.** Dobbelklikk på skriverikonet på skrivebordet eller gjør ett av følgende for å åpne skriverens programvare:
	- **Windows 10**: Klikk på **Start** på datamaskinens skrivebord, velg **Alle programmer**, klikk på **HP** og velg deretter ikonet med skriverens navn.
	- **Windows 8,1**: Klikk på nedpilen i nederste venstre hjørne på startskjermen, og velg deretter skrivernavnet.
	- **Windows 8**: Høyreklikk på et tomt område på startskjermen, klikk på **Alle apper** på applinjen, og velg deretter skrivernavnet.
	- **Windows 7**, **Windows Vista** og **Windows XP**: Klikk på **Start** på datamaskinens skrivebord, velg **Alle programmer**, klikk på **HP**, klikk på mappen for skriveren, og velg deretter ikonet med skriverens navn.
- **3.** Klikk på **Skanne** og så **Skann et dokument eller bilde** i skriverprogrammet.
- **4.** Klikk på **Mer** koblingen i øvre høyre hjørne i HP-skanningsdialogboksen.

Den detaljerte innstillingsruten vises til høyre. Den venstre kolonnen oppsummerer de nåværende innstillingene for hver del. Den høyre kolonnen gjør det mulig å endre innstillingene i den uthevede delen.

**5.** Klikk på hver del til venstre i den detaljerte innstillingsruten for å gå gjennom innstillingene i den delen.

Du kan gå gjennom og endre de fleste innstillingene ved bruk av nedtrekksmenyer.

Enkelte innstillinger gir større fleksibilitet ved å vise en ny rute. Disse er indikert av et plusstegn (+) til høyre for innstillingen. Du må enten klikke på **OK** for å godta eller klikke på **Avbryt** for å avbryte alle endringer i denne ruten for å gå tilbake til den detaljerte innstillingsruten.

- **6.** Når du er ferdig med å endre innstillingene må du gjøre ett av følgende.
	- Klikk på **Skanne** . Du blir bedt om å lagre eller avvise endringene ved snarveien etter at skanningen er fullført.
	- Klikk på Lagre-ikonet til høyre for snarveien, og klikk deretter på Klikk på **Skanne** .

Lær mer om hvordan du bruker skannerprogramvaren til HP. Klikk her for å koble til Internett for mer [informasjon.](http://www.hp.com/embed/sfs/doc?client=IWS-eLP&lc=no&cc=no&ProductNameOID=16180944&TapasOnline=TIPS_SW_SCAN&OS=Windows) Det er ikke sikkert at dette nettstedet er tilgjengelig på alle språk i øyeblikket.

- tilpasser skanningsinnstillinger, som bildefiltype, skanningsoppløsning og kontrastnivåer.
- forhåndsviser og justerer bilder før skanning.

## <span id="page-43-0"></span>**Opprette en ny skanningssnarvei (Windows)**

Du kan opprette din egen skanningssnarvei for å gjøre skanningen enklere. Kanskje du for eksempel vil skanne og lagre bilder jevnlig i PNG-format, i stedet for JPEG.

- **1.** Legg originalen med utskriftssiden ned nær ikonet i hjørnet på skannerglasset.
- **2.** Dobbelklikk på skriverikonet på skrivebordet eller gjør ett av følgende for å åpne skriverens programvare:
	- **Windows 10**: Klikk på **Start** på datamaskinens skrivebord, velg **Alle programmer**, klikk på **HP** og velg deretter ikonet med skriverens navn.
	- **Windows 8,1**: Klikk på nedpilen i nederste venstre hjørne på startskjermen, og velg deretter skrivernavnet.
	- **Windows 8**: Høyreklikk på et tomt område på startskjermen, klikk på **Alle apper** på applinjen, og velg deretter skrivernavnet.
	- **Windows 7**, **Windows Vista** og **Windows XP**: Klikk på **Start** på datamaskinens skrivebord, velg **Alle programmer**, klikk på **HP**, klikk på mappen for skriveren, og velg deretter ikonet med skriverens navn.
- **3.** Klikk på **Skanne** og så **Skann et dokument eller bilde** i skriverprogrammet.
- **4.** Klikk på **Opprette en ny skanningssnarvei** .
- **5.** Angi ditt beskrivende navn, velg en eksisterende snarvei som du baserer din nye snarvei på, og klikk **Opprett** .

Hvis du for eksempel oppretter en ny snarvei for bilder, velger du enten **Lagre som JPEG** eller **Send som JPEG** . Dette gjør alternativene tilgjengelige for å arbeide med grafikk når du skanner.

- **6.** Endre innstillingene for din nye snarveien slik at den oppfyller dine behov, og klikk deretter på ikonet for lagring for snarveien.
- **MERK:** Klikk på **Mer** -koblingen øverst i høyre hjørne på Skanningsdialogboksen og gå gjennom og modifiser innstillingene for alle skanninger.

Du finner mer informasjon i [Endre skanneinnstillinger \(Windows\) på side 38.](#page-42-0)

# <span id="page-44-0"></span>**Tips for vellykket kopiering og skanning**

Bruk følgende tips for å få vellykket kopiering og skanning:

- Sørg for at glasset og baksiden av lokket er rent. Skanneren tolker alt som ligger på glasset, som en del av bildet.
- Legg originalen med utskriftssiden ned i fremre høyre hjørne på glasset.
- Hvis du vil lage en stor kopi av en liten original, skanner du originalen inn på datamaskinen, endrer størrelsen på bildet i skanneprogramvaren, og skriver deretter ut en kopi av det forstørrede bildet.
- Pass på at lysstyrken er angitt riktig i programvaren for å unngå feil eller manglende skannet tekst.

# **5 Håndtere blekk og skrivehode**

Denne delen inneholder følgende emner:

- [Blekknivåer](#page-46-0)
- [Etterfylle blekktanker](#page-47-0)
- [Bestille blekkpatroner](#page-50-0)
- [Skrive ut med bare svart blekk](#page-51-0)
- [Tips for arbeid med blekk og skrivehode](#page-52-0)
- [Flytte skriveren](#page-53-0)

# <span id="page-46-0"></span>**Blekknivåer**

Bruk blekknivålinjene på blekktankene til å fastslå når det er nødvendig å fylle tankene og hvor mye blekk som trengs.

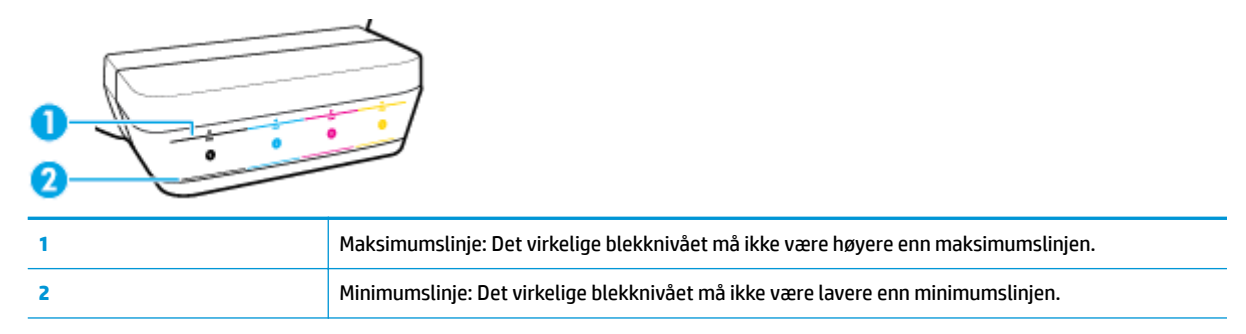

Sørg for at fargen på blekkflasken stemmer med fargen på tanken du fyller, og tett den forsvarlig med blekktankproppen av gummi etterpå.

Blekknivået i hver tank vil være litt under maksimumslinjen når du fyller tanken for første gang.

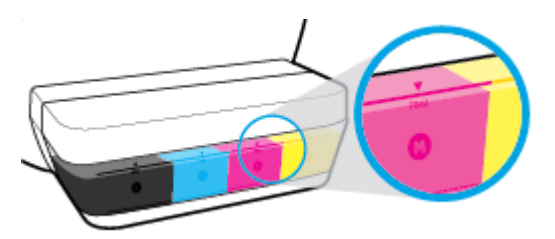

Hvis du ser at nivået i en blekktank når minimumslinje under daglig utskrift, etterfyll den relevante tanken med riktig blekk. Hvis blekknivået er under minimumslinjen ved utskrift, kan skriveren skades.

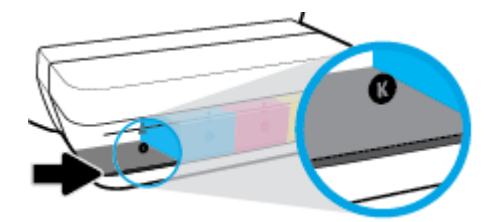

Når du etterfyller en blekktank, ikke fyll blekk over maksimumslinjen. Hvis blekknivået overstiger maksimumslinjen, kan det føre til blekklekkasje.

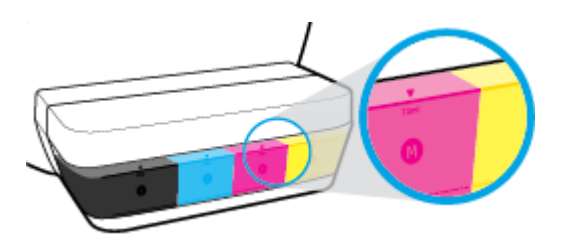

**MERK:** Produktservice eller -reparasjoner som må utføres fordi blekktankene fylles feil og/eller det brukes blekk fra andre enn HP, dekkes ikke av garantien.

# <span id="page-47-0"></span>**Etterfylle blekktanker**

## **Slik etterfylles blekktankene**

**1.** Løft blekktanklokket.

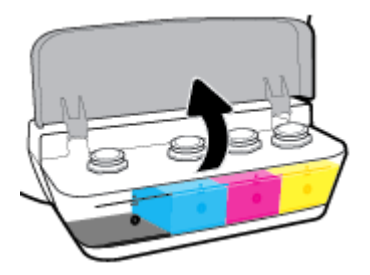

**2.** Fjern proppen fra blekktanken du tenker å etterfylle.

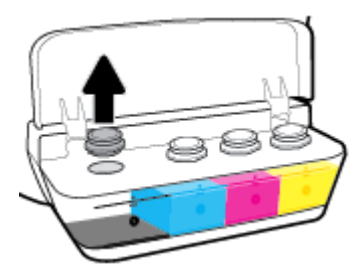

3. Skru korken av blekkflasken og fjern pakningen, skru lokket på flasken igjen og åpne den øverste delen av korken.

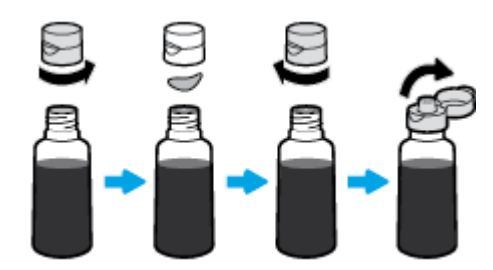

**4.** Hold blekkƮasken på tankdysen og etterfyll blekktanken opptil, men ikke over, maksimumslinjen. Hvis blekket ikke renner med en gang, fjern flasken og sett den på tanken igjen.

**A FORSIKTIG:** Du må ikke klemme på blekkflasken under etterfyllingen.

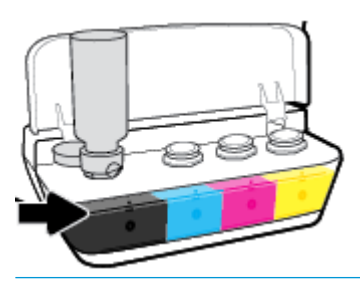

**MERK:** Det blir litt blekk igjen i flasken etter at tanken er fylt til maksimumslinjen. Oppbevar flasken i oppreist posisjon på et kjølig og tørt sted.

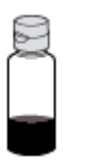

**5.** Lukk blekktankproppen forsvarlig.

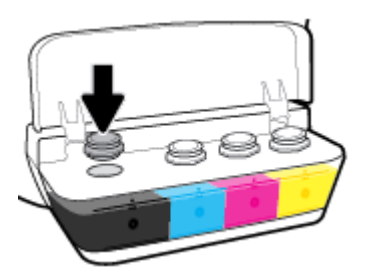

- **6.** Gjenta trinn 2 til 5 for å etterfylle flere blekktanker.
- **7.** Lukk blekktanklokket.

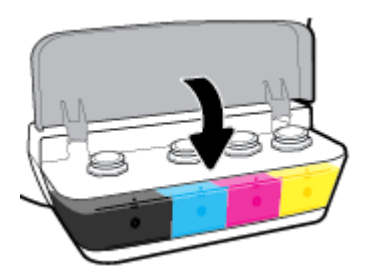

## **Forholdsregler ved arbeid med blekkƮasker**

Bruk disse tipsene når du arbeider med blekkflasker:

- Hold blekkflasker utilgjengelig for barn.
- Åpne blekkflasken kun når du har tenkt å fylle en blekktank.
- Ikke vipp, rist eller klem en åpnet blekkƮaske for å unngå blekklekkasje.
- Oppbevar blekkƮaskene på et kjølig, tørt sted.

## <span id="page-50-0"></span>**Bestille blekkpatroner**

Studer etikettene og noter numrene på blekkflaskene før du bestiller nye.

Hvis du vil bestille originale HP-blekkpatroner til skriveren, går du til [www.hp.com/buy/supplies](http://www.hp.com/buy/supplies) . Hvis du blir bedt om det, velger du land/region og følger ledetekstene for å finne riktige blekkflasker til skriveren.

**MERK:** Bestilling av blekkflasker på nett støttes ikke i alle land eller regioner. Hvis det ikke er tilgjengelig i ditt land / din region, kan du likevel vise informasjon om rekvisita og skrive ut en liste som du kan ha som referanse når du kjøper hos en lokal HP-forhandler.

## <span id="page-51-0"></span>**Skrive ut med bare svart blekk**

Før du skriver ut med bare svart blekk, må du passe på at det faktiske blekknivået i hver tank er over minimumslinjen. Hvis blekknivået i en tank er under minimumslinjen ved utskrift, kan skriveren skades.

#### **Skrive ut med bare svart blekk(Windows)**

- **1.** Velg **Skriv ut** fra programvaren.
- **2.** Kontroller at skriveren er valgt.
- **3.** Klikk på knappen som åpner **Egenskaper**-dialogboksen.

Denne knappen kan hete **Egenskaper**, **Alternativer**, **Skriveroppsett**, **Skriveregenskaper**, **Skriver** eller **Innstillinger**, avhengig av programmet.

**4.** Velg de riktige alternativene.

#### **Windows 10, Windows 8.1 og Windows 8**

- Klikk på **Papir/kvalitet**-fanen.
- Under **Skriv ut i gråtoner** velger du **Bare svart blekk** fra listen og klikker deretter på **OK**.

#### **Windows 7, Windows Vista og Windows XP**

- Gå til kategorien **Oppsett** eller **Papir/kvalitet** og klikk på **Avansert**-knappen for å åpne dialogboksen **Avanserte alternativer**.
- Fra nedtrekksmenyen **Skriv ut i gråtoner** velger du **Bare svart blekk** og klikker deretter på **OK**.

#### **Skrive ut med bare svart blekk (OS X og macOS)**

- **1.** Åpne **Arkiv**-menyen i programmet, og velg **Skriv ut**.
- **2.** Kontroller at skriveren er valgt.
- **3.** Angi alternativer for utskrift.

Hvis du ikke ser alternativer i Skriv ut-dialogboksen, klikker du på **Vis detaljer**.

**WERK:** Plasseringen av alternativene kan variere mellom programmer.

- **4.** Fra hurtigmenyen velger du **Papirtype/kvalitet**.
- **5.** Velg **Gråtoner** i hurtigmenyen for farger og klikk på **Skriv ut**.

# <span id="page-52-0"></span>**Tips for arbeid med blekk og skrivehode**

## **Skrivehodetips**

Bruk disse tipsene når du arbeider med skrivehoder:

- For å beskytte skrivehodene mot uttørking bør du alltid slå av skriveren med **Strøm** -knappen og vente til **Strøm** -lampen slukker.
- Ikke åpne eller ta av teipen på skrivehodene før du er klar til å installere dem. Mens teipen sitter på skrivehodene, reduseres fordampingen av blekk.
- Sett inn de nye skrivehodene i de riktige sporene. Fargen og ikonet på hvert skrivehode skal stemme med fargen og ikonet for hvert spor. Pass på at skrivehodene smekker på plass før du lukker skrivehodelåsen. Etter at skrivehodene er montert og klargjort med blekk, må du ikke åpne skrivehodelåsen – med mindre du skal montere nye skrivehoder eller flytte skriveren utenfor hjemmet eller kontoret.
- Juster skriveren for å få best utskriftskvalitet. Se [Utskriftsproblemer på side 64](#page-68-0) hvis du vil ha mer informasjon.

## **Blekktips**

Bruk disse tipsene når du arbeider med blekk:

- Pass på at blekktankene er fylt med blekk og at blekknivåene er over minimumslinjene før du skriver ut.
- Etterfyll blekktankene når blekknivået når minimumslinjen. Hvis blekknivået er under minimumslinjen ved utskrift, kan skriveren skades.
- Unngå at blekknivået kommer over maksimumslinjen som følge av overfylling med blekk eller at skriveren vippes. Hvis blekknivået overstiger maksimumslinjen, kan det føre til blekklekkasje og blekkblanding.

# <span id="page-53-0"></span>**Flytte skriveren**

Følg disse instruksjonene for å unngå skade på skriveren eller blekklekkasje.

Hvis du flytter skriveren innenfor hjemmet eller kontoret, bør skrivehodelåsen holdes lukket og skriveren holdes vannrett.

Hvis du flytter skriveren utenfor hjemmet eller kontoret, gå til [www.hp.com/support](http://h20180.www2.hp.com/apps/Nav?h_pagetype=s-001&h_product=16180942&h_client&s-h-e010-1&h_lang=no&h_cc=no) eller kontakt HPs kundestøtte.

# **6 Koble til skriveren**

● [Koble skriveren til datamaskinen med en USB-kabel \(ikke nettverkstilkobling\)](#page-55-0)

## <span id="page-55-0"></span>**Koble skriveren til datamaskinen med en USB-kabel (ikke nettverkstilkobling)**

Skriveren støtter en USB 2.0 High Speed-port på baksiden for tilkobling til en datamaskin.

## **Slik kobler du til skriveren med USB-kabelen**

**1.** Gå til [123.hp.com](http://123.hp.com) for å laste ned og installere skriverprogramvare.

**WERK:** Ikke koble USB-kabelen til skriveren før du ser en melding om det.

- **2.** Følg veiledningen på skjermen. Når du ser melding om det, kobler du skriveren til datamaskinen ved å velge **USB** på skjermbildet **Tilkoblingsalternativer**.
- **3.** Følg veiledningen på skjermen.

Hvis skriverprogramvare er installert, vil skriveren fungere som en "plug and play"-enhet.

# **7 Løse et problem**

Denne delen inneholder følgende emner:

- [Problemer med papirstopp og papirmating](#page-57-0)
- [Skrivehodeproblemer](#page-64-0)
- [Utskriftsproblemer](#page-68-0)
- [Kopieringsproblemer](#page-77-0)
- [Skanneproblemer](#page-78-0)
- [Problemer med skrivermaskinvaren](#page-79-0)
- [Kontrollpanelets feilkoder](#page-80-0)
- [HPs kundestøtte](#page-81-0)

# <span id="page-57-0"></span>**Problemer med papirstopp og papirmating**

Hva vil du gjøre?

## **Fjerne fastkjørt papir**

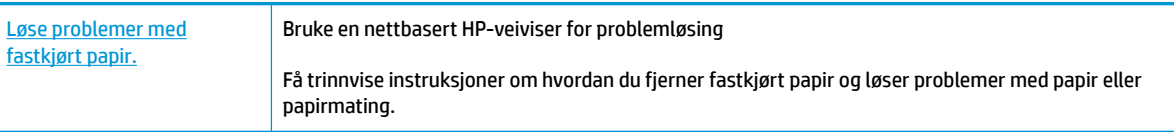

**WERK:** Det er ikke sikkert at HPs nettbaserte veivisere for problemløsing er tilgjengelige på alle språk.

## **Les de generelle instruksjonene i Hjelp når du skal fjerne fastkjørt papir**

Fastkjørt papir kan forekomme på flere steder.

## **Slik fjerner du fastkjørt papir fra innskuffen**

- **1.** Trykk på Avbryt -knappen ( $\blacktriangleright$ ) for å prøve å fjerne det fastkjørte papiret automatisk. Hvis dette ikke fungerer må du fullføre følgende trinn for å fjerne papirstoppen manuelt.
- **2.** Dra papiret forsiktig ut av innskuffen.

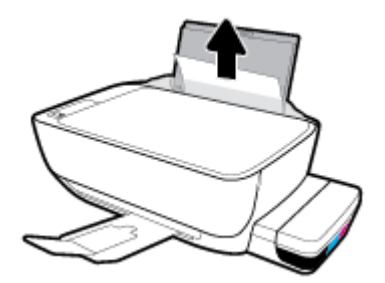

- **3.** Kontroller at det ikke finnes fremmedlegemer i papirbanen, og legg deretter i papir på nytt.
- **MERK:** Innskuffdekselet kan forhindre fremmedlegemer i å komme inn i papirbanen og forårsake alvorlig fastkjøring av papir. Ikke ta ned innskuffdekselet.
- **4.** Trykk på **Fortsett** -knappen ( ) på kontrollpanelet for å fortsette utskriftsjobben.

## **Slik fjerner du fastkjørt papir fra utskuffen**

**1.** Trykk på **Avbryt** -knappen ( $\bigtimes$ ) for å prøve å fjerne det fastkjørte papiret automatisk. Hvis dette ikke fungerer må du fullføre følgende trinn for å fjerne papirstoppen manuelt.

**2.** Dra papiret forsiktig ut av utskuffen.

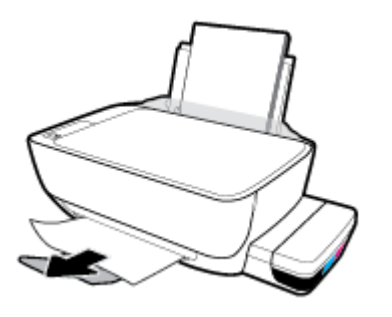

**3.** Trykk på **Fortsett** -knappen ( ) på kontrollpanelet for å fortsette utskriftsjobben.

## **Slik fjerner du fastkjørt papir fra skrivehodeområdet**

- **1.** Trykk på Avbryt -knappen ( $\blacktriangledown$ ) for å prøve å fjerne det fastkjørte papiret automatisk. Hvis dette ikke fungerer må du fullføre følgende trinn for å fjerne papirstoppen manuelt.
- **2.** Fjern det fastkjørte papiret.
	- **a.** Trykk på **Strøm** -knappen ( $\binom{1}{2}$ ) for å slå av skriveren.
	- **b.** Lukk utskufforlengeren, roter deretter utskuffen med urviseren for å sette den på plass i skriveren.

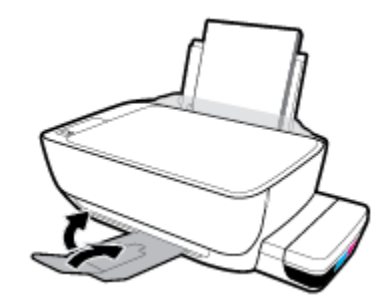

**c.** Åpne frontdekselet på skriveren.

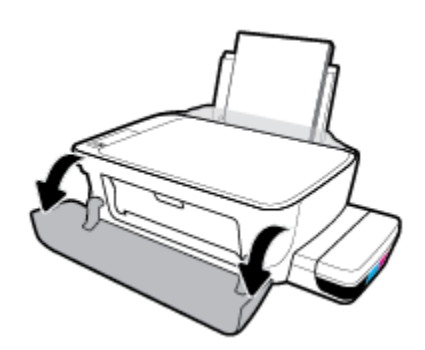

**d.** Åpne dekselet til blekkpatronen.

- **e.** Pass på at skrivehodelåsen er skikkelig lukket og blekkpatronvognen ikke er hindret. Hvis blekkpatronvognen er midt på skriveren, må du skyve den til høyre.
	- **MERK:** Etter at du har konfigurert skriveren, må du ikke åpne skrivehodelåsen med mindre du skal montere nye skrivehoder eller flytte skriveren utenfor hjemmet eller kontoret.

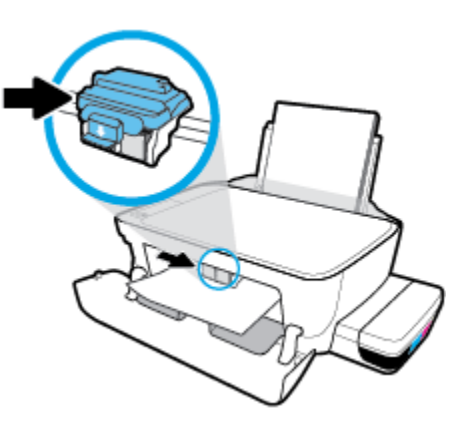

**f.** Fjern det fastkjørte papiret.

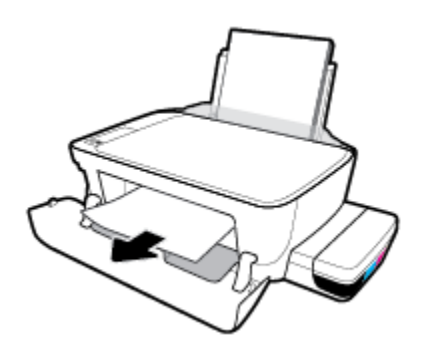

- **g.** Lukk dekselet til blekkpatronen, og lukk deretter frontdekselet.
- **h.** Trekk ut utskuffen og utskuffforlengeren.

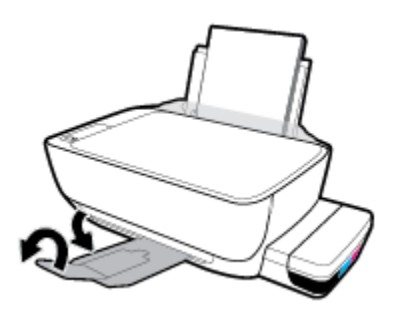

**3.** Trykk på **Strøm** -knappen ( $\binom{1}{2}$ ) for å slå på skriveren.

#### **Slik fjerner du fastkjørt papir inni skriveren**

**MERK:** Sørg for at lokkene på blekktanken er ordentlig lukket, for å hindre lekkasje av blekk.

- **1.** Trykk på Avbryt -knappen ( $\blacktriangleright$ ) for å prøve å fjerne det fastkjørte papiret automatisk. Hvis dette ikke fungerer må du fullføre følgende trinn for å fjerne papirstoppen manuelt.
- **2.** Trykk på **Strøm** -knappen ( $\binom{1}{2}$ ) for å slå av skriveren.
- **3.** Snu skriveren forsiktig rundt, finn rengjøringsdekslet på undersiden av skriveren og trekk deretter ut begge klaffene på rengjøringsdekslet for å åpne det.

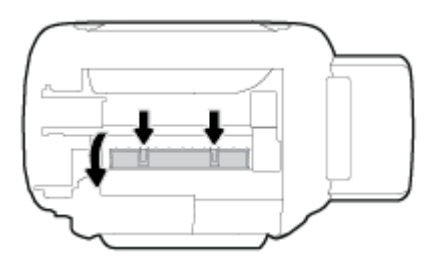

**4.** Fjern det fastkjørte papiret.

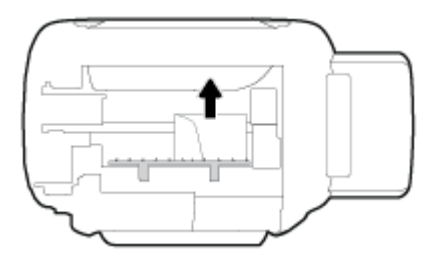

**5.** Lukk dekselet. Skyv dekselet forsiktig mot skriveren til begge låsene klikker på plass.

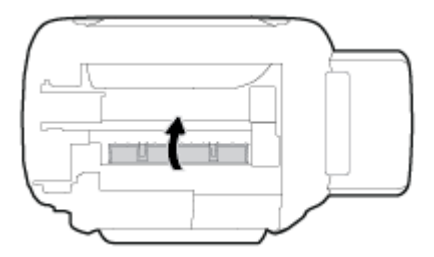

**6.** Rett skriveren opp og trykk på **Strøm** -knappen ( $\binom{1}{1}$ ) for å slå den på.

## **Løsne fastkjørt patronvogn**

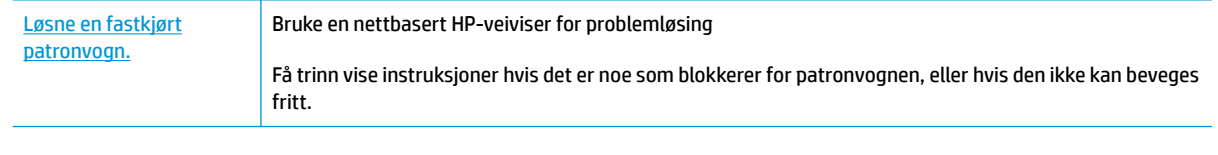

**MERK:** Det er ikke sikkert at HPs nettbaserte veivisere for problemløsing er tilgjengelige på alle språk.

## **Les de generelle instruksjonene i Hjelp når du skal løsne en fastkjørt patronvogn**

Fjern eventuelle gjenstander, for eksempel papir, som blokkerer blekkpatronvognen. Hvis du trenger mer informasjon, kan du se «Slik fjerner du fastkjørt papir fra skrivehodets tilgangsområde» fra [«Fjerne fastkjørt](#page-57-0)  [papir på side 53»](#page-57-0).

**MERK:** Ikke verktøy eller andre objekter til å fjerne fastkjørt papir. Utvis alltid forsiktighet når du fjerner fastkjørt papir fra innsiden av skriveren.

## **Lær hvordan du unngår papirstopp**

Følg disse retningslinjene for å unngå papirstopp.

- Ikke overfyll innskuffen, men pass på at det er lagt inn minst 5 sider for å oppnå optimale resultater.
- Hold skriveren ren for støv og rusk ved å fjerne papir og lukke innskuffen når den ikke er i bruk.
- Ta ut utskrevet papir av utskuffen ofte
- Kontroller at papiret i innskuffen ligger flatt, og at kantene ikke er bøyd eller revet.
- Ikke bland forskjellige papirtyper og -størrelser i innskuffen. Hele papirbunken i innskuffen må være av samme type og størrelse.

Bruk HP-papir for optimal ytelse. Se [Grunnleggende om papir på side 19](#page-23-0) for nærmere informasjon om HP-papir.

- Juster papirbreddeskinnen i innskuffen slik at den ligger tett inntil papiret. Kontroller at papirbreddeskinnen ikke bøyer papiret i innskuffen.
- Ikke press papiret for langt ned i innskuffen.
- Du må ikke legge i papir mens skriveren skriver ut. Hvis skriveren er i ferd med å gå tom for papir, lar du den gå tom, og fyller deretter på igjen med papir.

## **Løse problemer med papirmating**

Hvilken type problem har du?

- **Papiret mates ikke inn fra innskuffen**
	- Pass på at det er papir i innskuffen Du finner mer informasjon i [Legge i medier på side 14](#page-18-0).
	- Juster papirbreddeskinnen i innskuffen slik at den ligger tett inntil papiret. Kontroller at papirbreddeskinnen ikke bøyer papiret i innskuffen.
	- Kontroller at papiret i innskuffen ikke er krøllete. Bøy papiret i motsatt retning av krøllene, slik at det blir rett.
	- Rengjør papirvalsene.
- **Sidene forskyves**
	- Kontroller at papiret lastes inn til høyre i innskuffen og at papirbreddeguidene ligger mot papirets venstre side.
	- Du må ikke legge papir i skriveren mens skriveren skriver ut.
- **Flere sider mates inn om gangen**
- Juster papirbreddeskinnen i innskuffen slik at den ligger tett inntil papiret. Kontroller at papirbreddeskinnen ikke bøyer papiret i innskuffen.
- Kontroller at det ikke er lagt for mye papir i innskuffen.
- Kontroller at de lastede papirarkene ikke sitter fast i hverandre.
- Bruk papir fra HP for å oppnå optimal ytelse og effektivitet.
- Rengjør papirvalsene.

### **Slik rengjøres papirvalsene ved hjelp av et automatisert verktøy**

- **1.** Trykk på **Strøm** -knappen ( $($ **l**)) for å slå på skriveren.
- **2.** Fjern papir fra innskuffen.
- **3.** Trykk på og hold nede **Strøm** -knappen ( ), trykk på **Avbryt** -knappen ( ) tre ganger, trykk på **Fargekopi** -knappen (**b)** sju ganger og slipp så **Strøm** -knappen (**(<sup>l</sup>)**).

Du kan høre lyder fra skriveren i omtrent ett minutt. Vent til skriveren er stille før du fortsetter.

**4.** Prøv å skrive ut. Hvis problemet vedvarer, fortsett med å rengjøre papirvalsene manuelt.

#### **Slik rengjøres papirvalsene manuelt**

- **1.** Gjør klart følgende:
	- En lang bomullspinne som ikke loer
	- Destillert, filtrert eller flasketappet vann (vann fra springen kan skade skriveren)
- **2.** Trykk på **Strøm** -knappen ( $\binom{1}{2}$ ) for å slå av skriveren.
- **3.** Koble fra strømledningen bak på skriveren.
- **4.** Koble fra USB-kabelen hvis den ikke allerede er frakoblet.
- **5.** Løft innskuffen.
- **6.** Løft og hold innskuffdekselet.
- **MERK:** Ikke fjern innskuffdekselet. Innskuffdekselet forhindrer fremmedlegemer i å komme inn i papirbanen og forårsake papirstopp.
- **7.** Se ned gjennom den åpne innskuffen, og finn de grå papirmatevalsene. Du trenger kanskje en lommelykt for å lyse opp området.
- 8. Fukt en lang bomullspinne med flaskevann eller destillert vann, og klem ut alt overfødig vann.
- **9.** Trykk penselen mot valsene, og roter dem oppover med fingrene. Bruk moderat trykk for å fjerne støv og skitt.
- **10.** Senk innskuffdekselet.
- **11.** La valsene tørke i 10 til 15 minutter.
- **12.** Koble til strømledningen på baksiden av skriveren.
- **13.** Koble USB-kabelen til skriveren igjen om nødvendig.
- **14.** Trykk på På-knappen for å slå på skriveren.

# <span id="page-64-0"></span>**Skrivehodeproblemer**

## **Finn ut om det er problemer med et skrivehode**

For å finne ut om det er et problem med skrivehodet, må du kontrollere statusen på **Skrivehodevarsling** lampen og det relevante **Skrivehode** -ikonet. Du finner mer informasjon i [Kontrollpanelet lyser og viser](#page-12-0) [ikonenes status på side 8](#page-12-0).

$$
+\frac{1}{2}x^2 + \frac{1}{2}x^3 + \frac{1}{2}x^2 + \frac{1}{2}x^3 + \frac{1}{2}x^2 + \frac{1}{2}x^3 + \frac{1}{2}x^2 + \frac{1}{2}x^3 + \frac{1}{2}x^2 + \frac{1}{2}x^3 + \frac{1}{2}x^2 + \frac{1}{2}x^2 + \frac{1}{2}x^3 + \frac{1}{2}x^2 + \frac{1}{2}x^2 + \frac{1}{2}x^3 + \frac{1}{2}x^2 + \frac{1}{2}x^2 + \frac{1}{2}x^3 + \frac{1}{2}x^2 + \frac{1}{2}x^2 +
$$

## **Fikse skrivehodeproblemer**

**MERK:** Etter at du har konfigurert skriveren, må du ikke åpne skrivehodelåsen – med mindre du skal montere nye skrivehoder eller flytte skriveren utenfor hjemmet eller kontoret.

Hvis det oppstår en feil etter at et skrivehode er installert, eller hvis en melding indikerer et skrivehodeproblem, kan du prøve å fjerne skrivehodet, kontrollere at pluggen og beskyttelsestapen er fjernet, og så sette det på plass igjen. Hvis dette ikke hjelper, må du rense skrivehodekontaktene. Hvis problemet fortsatt ikke er løst, kontakt HPs brukerstøtte for å få hjelp.

## **Slik bekrefter du at skrivehodet er riktig installert**

- **1.** Kontroller at skriveren er slått på.
- **2.** Lukk utskufforlengeren, roter deretter utskuffen med urviseren for å sette den på plass i skriveren.

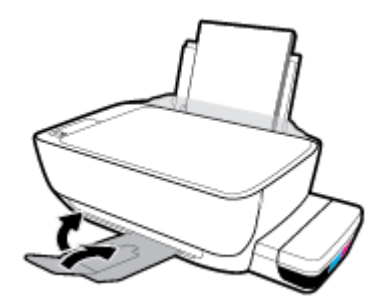

- **3.** Fjern og sett skrivehodet inn igjen.
	- **a.** Åpne frontdekselet på skriveren.

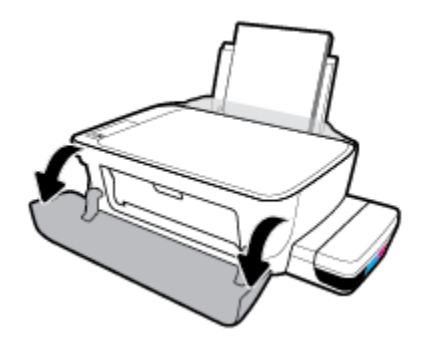

- **b.** Åpne dekselet til blekkpatronen. Trykk på og hold **Svart-hvitt-kopi** -knappen nede i tre sekunder til blekkpatronvognen beveger seg.
	- **MERK:** Etter at du har konfigurert skriveren, må du ikke åpne skrivehodelåsen med mindre du skal montere nye skrivehoder eller flytte skriveren utenfor hjemmet eller kontoret.

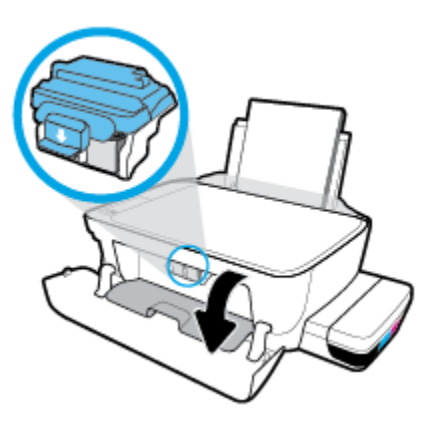

**c.** Skyv ned for å åpne skrivehodelåsen.

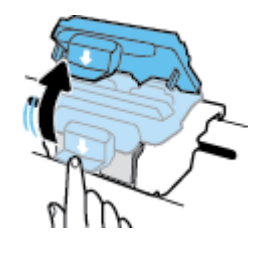

**d.** Fjern skrivehodet fra vognen.

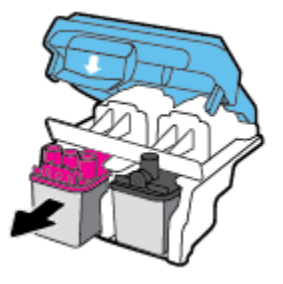

**e.** Se etter om det er en plugg på toppen av skrivehodet eller plastteip på skrivehodekontaktene. Hvis du finner dette, må du fjerne pluggen fra toppen av skrivehodet og plastteipen fra kontaktene.

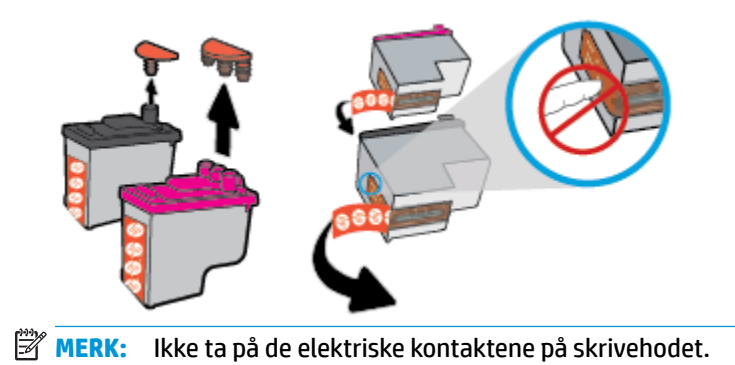

**f.** Skyv skrivehodet inn i sporet til det klikker på plass.

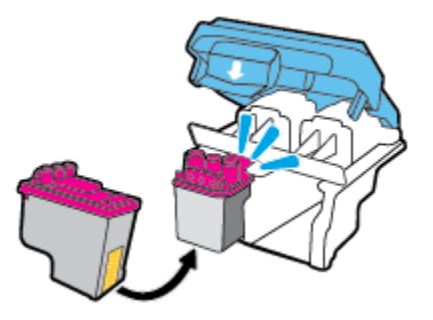

**g.** Lukk skrivehodelåsen godt. Kontroller at skrivehodelåsen er skikkelig lukket for å unngå problemer som transportpropp.

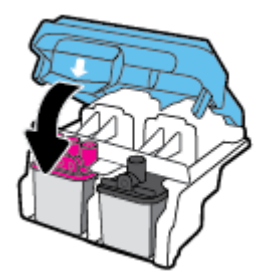

**h.** Lukk skrivehodedekslet.

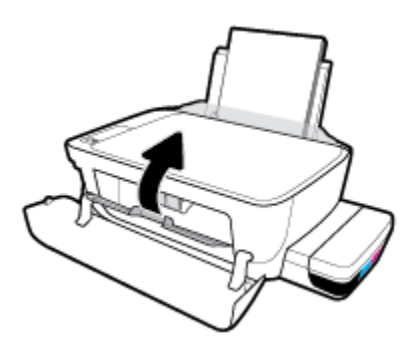

**i.** Lukk frontdekselet på skriveren.

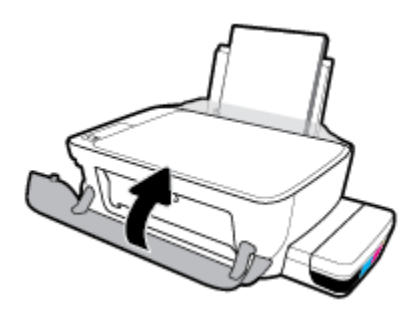

**4.** Trekk ut utskuffen og utskuffforlengeren.

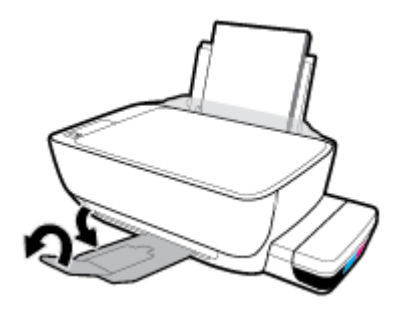

# <span id="page-68-0"></span>**Utskriftsproblemer**

Hva vil du gjøre?

## **Løse problemer med at en side ikke skrives ut (kan ikke skrive ut)**

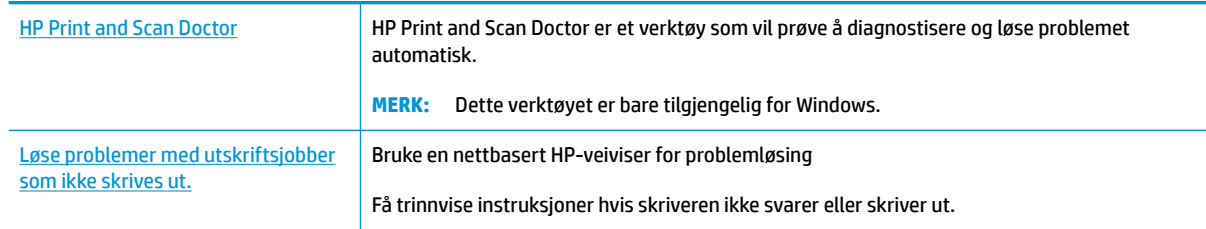

**MERK:** Det er ikke sikkert at HP Print and Scan Doctor og HPs nettbaserte veivisere for problemløsing er tilgjengelige på alle språk.

## **Les de generelle instruksjonene i Hjelp når du skal løse problemer med at du ikke kan skrive ut**

## **Slik løser du utskriftsproblemer(Windows)**

Kontroller at skriveren er slått på og at det er papir i innskuffen. Hvis du fremdeles ikke kan skrive ut, prøver du følgende i rekkefølge:

- **1.** Se etter feilmeldinger fra skriverprogramvare, og løs dem ved å følge instruksjonene på skjermen.
- **2.** Koble fra USB-kabelen mellom datamaskinen og skriveren, og koble deretter til USB-kabelen igjen.
- **3.** Kontroller at skriveren ikke er stanset midlertidig eller frakoblet.

#### **Slik kontrollerer du at skriveren ikke er i stanset midlertidig eller frakoblet**

- **a.** Gjør ett av følgende, avhengig av operativsystemet:
	- **Windows 10**: Fra Windows **Start**-menyen, klikk på **Alle apper**, velg **Windows-system**, **Kontrollpanel**, og klikk deretter på**Vis enheter og skrivere** under menyen **Maskinvare og lyd**.
	- **Windows 8.1** og **Windows 8**: Pek eller trykk i øvre, høyre hjørne av skjermen for å åpne perlelinjen, klikk på **Innstillinger**-ikonet, klikk eller trykk på **Kontrollpanel** og klikk eller trykk på **Vis enheter og skrivere**.
	- **Windows 7**: På **Start**-menyen i Windows klikker du på **Enheter og skrivere**.
	- **Windows Vista**: På **Start**-menyen i Windows klikker du på **Kontrollpanel** og så på **Skrivere**.
	- **Windows XP**: På **Start**-menyen i Windows klikker du på **Kontrollpanel** og så på **Skrivere og telefakser**.
- **b.** Dobbeltklikk eller høyreklikk på ikonet for skriveren, og velg **Se hva som skrives ut** for å åpne utskriftskøen.
- **c.** På **Skriver**-menyen må du kontrollere at det ikke er en hake ved siden av **Stans utskrift midlertidig** eller **Bruk skriver frakoblet**.
- **d.** Hvis du har gjort endringer, prøver du å skrive ut igjen.

**4.** Kontroller at skriveren er angitt som standardskriver.

### **Slik kontrollerer du at skriveren er angitt som standardskriver**

- **a.** Gjør ett av følgende, avhengig av operativsystemet:
	- **Windows 10**: Fra Windows **Start**-menyen, klikk på **Alle apper**, velg **Windows-system**, **Kontrollpanel**, og klikk deretter på**Vis enheter og skrivere** under menyen **Maskinvare og lyd**.
	- **Windows 8.1** og **Windows 8**: Pek eller trykk i øvre, høyre hjørne av skjermen for å åpne perlelinjen, klikk på **Innstillinger**-ikonet, klikk eller trykk på **Kontrollpanel** og klikk eller trykk på **Vis enheter og skrivere**.
	- **Windows 7**: På **Start**-menyen i Windows klikker du på **Enheter og skrivere**.
	- **Windows Vista**: På **Start**-menyen i Windows klikker du på **Kontrollpanel** og så på **Skrivere**.
	- **Windows XP**: På **Start**-menyen i Windows klikker du på **Kontrollpanel** og så på **Skrivere og telefakser**.
- **b.** Kontroller at riktig skriver er angitt som standardskriver.

Standardskriveren har et avkrysningsmerke i en svart eller grønn sirkel ved siden av.

- **c.** Hvis feil skriver er angitt som standardskriver, høyreklikker du på riktig skriver og velger **Angi som standardskriver**.
- **d.** Prøv å bruke skriveren igjen.
- **5.** Start utskriftstjenesten på nytt.

## **Slik starter du utskriftstjenesten på nytt**

**a.** Gjør ett av følgende, avhengig av operativsystemet:

## **Windows 10**

- **i.** På **Start**-menyen i Windows klikker du på **Alle apper**og så på **Windows-system**.
- **ii.** Klikk på **Kontrollpanel**, **System og sikkerhet**, og så på **Administrative verktøy**.
- **iii.** Dobbeltklikk på **Tjenester**.
- **iv.** Høyreklikk på **Print Spooler** og klikk på **Egenskaper**.
- **v.** I kategorien **Generelt**, ved siden av **Oppstartstype**, må du kontrollere at **Automatisk** er valgt.
- **vi.** Hvis tjenesten ikke kjører allerede, klikker du på **Tjenestestatus**, **Start** og deretter på **OK**.

## **Windows 8.1 og Windows 8**

- **i.** Pek eller trykk i øverste høyre hjørne av skjermen for å åpne Perler-feltet, og klikk deretter på **Innstillinger**-ikonet.
- **ii.** Klikk eller trykk på **Kontrollpanel**, og klikk eller trykk på **System og sikkerhet**.
- **iii.** Klikk eller trykk på **Administrative verktøy**, og dobbeltklikk eller dobbelttrykk på **Tjenester**.
- **iv.** Høyreklikk eller berør og hold på **Print Spooler** og klikk på **Egenskaper**.
- **v.** I kategorien **Generelt**, ved siden av **Oppstartstype**, må du kontrollere at **Automatisk** er valgt.
- **vi.** Hvis tjenesten ikke kjører allerede, klikker eller trykker du på **Start** under **Tjenestestatus**, og deretter på **OK**.

#### **Windows 7**

- **i.** På **Start**-menyen i Windows klikker du på **Kontrollpanel**, **System og sikkerhet** og så på **Administrative verktøy**.
- **ii.** Dobbeltklikk på **Tjenester**.
- **iii.** Høyreklikk på **Print Spooler** og klikk på **Egenskaper**.
- **iv.** I kategorien **Generelt**, ved siden av **Oppstartstype**, må du kontrollere at **Automatisk** er valgt.
- **v.** Hvis tjenesten ikke kjører allerede, klikker du på **Tjenestestatus**, **Start** og deretter på **OK**.

### **Windows Vista**

- **i.** På **Start**-menyen i Windows klikker du på **Kontrollpanel**, **System og vedlikehold**, **Administrative verktøy**.
- **ii.** Dobbeltklikk på **Tjenester**.
- **iii.** Høyreklikk på **Print Spooler-tjeneste** og klikk på **Egenskaper**.
- **iv.** I kategorien **Generelt**, ved siden av **Oppstartstype**, må du kontrollere at **Automatisk** er valgt.
- **v.** Hvis tjenesten ikke kjører allerede, klikker du på **Tjenestestatus**, **Start** og deretter på **OK**.

#### **Windows XP**

- **i.** På **Start**-menyen i Windows høyreklikker du på **Min datamaskin**.
- **ii.** Klikk på **Håndter** og deretter på **Tjenester og programmer**.
- **iii.** Dobbeltklikk på **Tjenester** og velg deretter **Print Spooler**.
- **iv.** Høyreklikk på **Print Spooler** og klikk på **Start på nytt** for å starte tjenesten på nytt.
- **b.** Kontroller at riktig skriver er angitt som standardskriver.

Standardskriveren har et avkrysningsmerke i en svart eller grønn sirkel ved siden av.

- **c.** Hvis feil skriver er angitt som standardskriver, høyreklikker du på riktig skriver og velger **Angi som standardskriver**.
- **d.** Prøv å bruke skriveren igjen.
- **6.** Start datamaskinen på nytt.
- **7.** Tøm utskriftskøen.

#### **Slik tømmer du utskriftskøen**

**a.** Gjør ett av følgende, avhengig av operativsystemet:

- **Windows 10**: Fra Windows **Start**-menyen, klikk på **Alle apper**, velg **Windows-system**, **Kontrollpanel**, og klikk deretter på**Vis enheter og skrivere** under menyen **Maskinvare og lyd**.
- **Windows 8.1** og **Windows 8**: Pek eller trykk i øvre, høyre hjørne av skjermen for å åpne perlelinjen, klikk på **Innstillinger**-ikonet, klikk eller trykk på **Kontrollpanel** og klikk eller trykk på **Vis enheter og skrivere**.
- **Windows 7**: På **Start**-menyen i Windows klikker du på **Enheter og skrivere**.
- **Windows Vista**: På **Start**-menyen i Windows klikker du på **Kontrollpanel** og så på **Skrivere**.
- **Windows XP**: På **Start**-menyen i Windows klikker du på **Kontrollpanel** og så på **Skrivere og telefakser**.
- **b.** Dobbeltklikk på ikonet for din skriver for å åpne utskriftskøen.
- **c.** På **Skriver**-menyen klikker du på **Avbryt alle dokumenter** eller **Fjern utskriftsdokument**. Klikk deretter på **Ja** for å bekrefte.
- **d.** Hvis det fremdeles er dokumenter i køen, starter du datamaskinen på nytt og forsøker å skrive ut igjen.
- **e.** Kontroller utskriftskøen igjen for å forsikre deg om at den er tom, og forsøk å skrive ut på nytt.

#### **Slik løser du utskriftsproblemer (OS X og macOS)**

- **1.** Se etter og løs eventuelle feilmeldinger.
- **2.** Koble fra USB-kabelen og koble den til igjen
- **3.** Kontroller at produktet ikke er i pausemodus eller frakoblet.

#### **Slik kontrollerer du at produktet ikke er i pausemodus eller frakoblet**

- **a.** Under **Systemvalg** klikker du på **Skrivere og skannere** .
- **b.** Klikk på knappen **Åpne utskriftskø**.
- **c.** Klikk på en utskriftsjobb for å velge den.

Bruk følgende knapper til å behandle utskriftsjobben:

- **Slett**: Avbryt valgt utskriftsjobb.
- **Hold**: Stans den valgte utskriftsjobben midlertidig.
- **Fortsett**: Fortsett med en utskriftsjobb som er stanset.
- **Stans skriver midlertidig**: Stans alle utskriftsjobber i køen.
- **d.** Hvis du har gjort endringer, prøver du å skrive ut igjen.
- **4.** Start datamaskinen på nytt.

## **Løse problemer med utskriftskvaliteten**

Trinnvise instruksjoner for løsing av de fleste problemer med utskriftskvalitet. | Løse problemer med utskriftskvaliteten på nettet
## **Les de generelle instruksjonene i Hjelp når du skal løse problemer med utskriftskvalitet**

**MERK:** For å beskytte skrivehodene mot uttørking bør du alltid slå av skriveren med **Strøm** -knappen og vente til **Strøm** -lampen slukker.

## **Forbedre utskriftskvaliteten**

- **1.** Pass på at du bruker originale HP-skrivehoder og -blekk.
	- Påse at alle blekktankene er fylt over minimumslinjen.
	- Vurder å etterfylle blekktankene hvis blekknivået nærmer seg minimumslinjen.
- **2.** Kontroller papirtypen.
	- For å få best mulig utskriftskvalitet, bør du bruke kvalitetspapir fra HP eller annet papir som følger ColorLok®-standarden. Du finner mer informasjon i [Grunnleggende om papir på side 19.](#page-23-0)
	- Kontroller alltid at papiret som du skriver ut på, er flatt. Du oppnår best resultat for utskrift av bilder ved å bruke avansert fotopapir fra HP.
	- · Oppbevar spesialpapir i originalemballasjen, i en plastpose som kan forsegles, på et flatt underlag og på et tørt og kjølig sted. Når du er klar til å skrive ut, tar du bare ut det papiret du har tenkt å bruke med én gang. Når du er ferdig med å skrive ut, legger du alt ubrukt fotopapir tilbake i plastposen. Det vil hindre at fotopapiret krøller seg.
- **3.** Kontroller skriverprogramvaren for å sjekke at utskriftsinnstillingene passer til papirtypen du bruker. Hvis du vil vite mer om utskriftsinnstillinger, kan du se [Tips for skriverinnstillinger på side 33.](#page-37-0)
- **4.** Trykk på og hold inne **Fargekopi** -knappen (**B)** på kontrollpanelet i 3 sekunder for å skrive ut en diagnostikkside.

**5.** Se gjennom boksene for cyan, magenta, gul og svart sammen med annet innhold på diagnostikksiden.

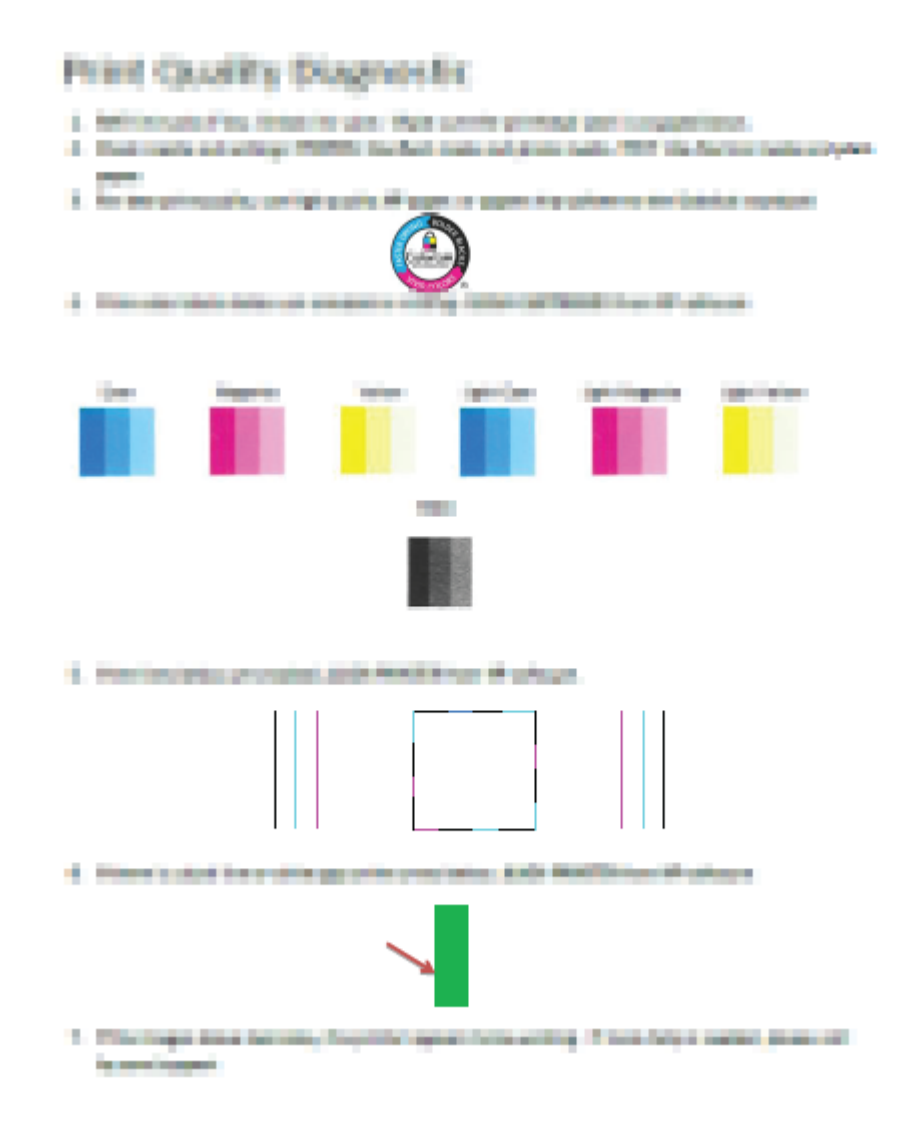

- **6.** Rengjør skrivehodene (blekkpatronene) hvis diagnostikksiden viser striper eller manglende farger i boksene med farger og svart.
- **7.** Juster skrivehodene (blekkpatronene) hvis du oppdager takkete linjer på utskrifter, eller hvis diagnostikksiden indikerer at det kan hjelpe.
- **8.** Hvis problemet med utskriftskvaliteten vedvarer etter rengjøring og justering av skrivehodene (blekkpatronene), kontakter du HPs kundestøtte.

## **Rengjøre skrivehodene (blekkpatronene) (Windows)**

**FORSIKTIG:** Skrivehoder (blekkpatroner) må bare renses når det er nødvendig. Unødig rengjøring medfører sløsing med blekk og forkorter skrivehodenes (blekkpatronenes) levetid.

- **1.** Legg ubrukt vanlig hvitt papir med Letter- eller A4-størrelse i innskuffen.
- **2.** Åpne skriverprogramvare. Du finner mer informasjon i [Åpne HP-skriverprogramvaren \(Windows\)](#page-26-0)  [på side 22.](#page-26-0)
- **3.** I skriverprogramvare klikker du på **Utskrift og skanning** og deretter på **Vedlikeholde skriveren** for å åpne **skriververktøykassen**.
- **4.** Klikk på **Rengjør blekkpatroner** på fanen **Enhetstjenester**. Følg veiledningen på skjermen.

## **Slik justerer du skrivehodene (blekkpatronene) (Windows)**

- **1.** Legg ubrukt vanlig hvitt papir med Letter- eller A4-størrelse i innskuffen.
- **2.** Åpne skriverprogramvare. Du finner mer informasjon i [Åpne HP-skriverprogramvaren \(Windows\)](#page-26-0)  [på side 22.](#page-26-0)
- **3.** I skriverprogramvare klikker du på **Utskrift og skanning** og deretter på **Vedlikeholde skriveren** for å åpne skriververktøykassen.

Skriververktøykassen vises.

## **4.** Klikk på **Juster blekkpatroner** på fanen **Enhetstjenester**.

Skriveren skriver ut en justeringsside.

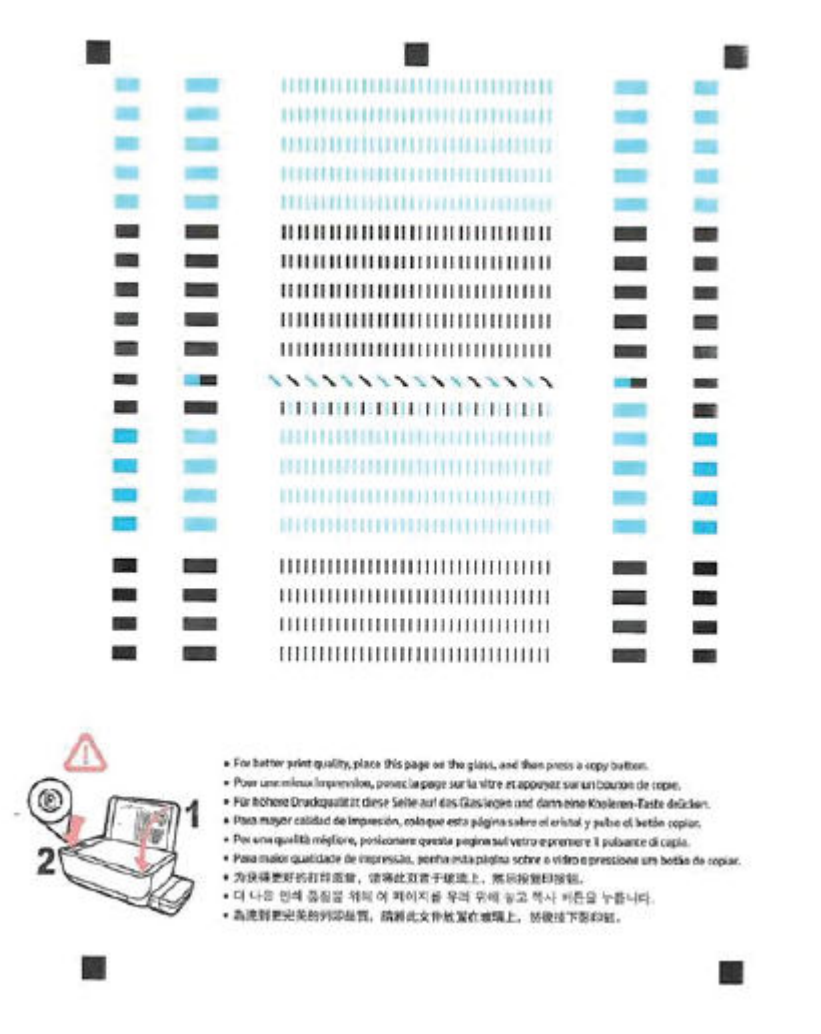

**5.** Følg instruksjonene på skjermen for å laste skrivehodejusteringssiden med utskriftssiden ned på skannerglasset, og klikk deretter på **Skann** for å skanne justeringssiden.

Skriveren justerer skrivehodene. Resirkuler eller kast arket med skrivehodejustering.

#### **Rengjøre skrivehodene (blekkpatronene) (OS X og macOS)**

**FORSIKTIG:** Skrivehoder må bare renses når det er nødvendig. Unødig rensing medfører sløsing med blekk og forkorter skrivehodenes levetid.

- **1.** Legg i vanlig, hvitt papir i Letter- eller A4-størrelse i innskuffen.
- **2.** Åpne HP Utility.

**MERK:** HP Utility ligger i **HP**-mappen i **Programmer**-mappen.

**3.** Velg skriveren din fra listen over enheter til venstre i vinduet.

- **4.** Klikk på **Rens skrivehodene**.
- **5.** Klikk på **Rens**, og følg instruksjonene på skjermen.
	- **A FORSIKTIG:** Skrivehodet skal bare renses når det er nødvendig. Unødig rensing medfører sløsing med blekk og forkorter skrivehodets levetid.
- **MERK:** Hvis utskriftskvaliteten fortsatt virker dårlig etter at du har rengjort skrivehodet, forsøker du å justere skriveren. Hvis problemet med utskriftskvaliteten vedvarer etter justering og rengjøring, kontakter du HPs kundestøtte.
- **6.** Klikk på **Alle innstillinger** for å gå tilbake til **Informasjon og støtte**-ruten.

## **Slik justerer du skrivehodene (blekkpatronene) (OS X og macOS)**

- **1.** Legg i vanlig, hvitt papir i Letter- eller A4-størrelse i innskuffen.
- **2.** Åpne HP Utility.
- **WERK:** HP Utility ligger i HP-mappen i Programmer-mappen.
- **3.** Velg skriveren din fra listen over enheter til venstre i vinduet.
- **4.** Klikk på **Juster**.
- **5.** Klikk på **Juster**, og følg instruksjonene på skjermen.
- **6.** Klikk på **Alle innstillinger** for å gå tilbake til **Informasjon og støtte**-ruten.

# **Kopieringsproblemer**

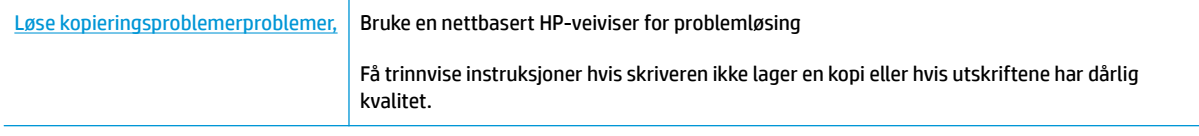

**MERK:** Det er ikke sikkert at HPs nettbaserte veivisere for problemløsing er tilgjengelige på alle språk.

[Tips for vellykket kopiering og skanning på side 40](#page-44-0)

# **Skanneproblemer**

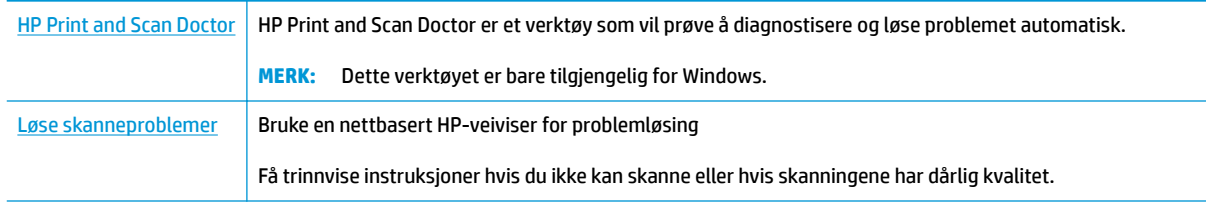

**MERK:** Det er ikke sikkert at HP Print and Scan Doctor og HPs nettbaserte veivisere for problemløsing er tilgjengelige på alle språk.

[Tips for vellykket kopiering og skanning på side 40](#page-44-0)

# <span id="page-79-0"></span>**Problemer med skrivermaskinvaren**

## **Lukk skrivehodedekslet**

● Skrivehodedekslet må være lukket før utskriften kan starte.

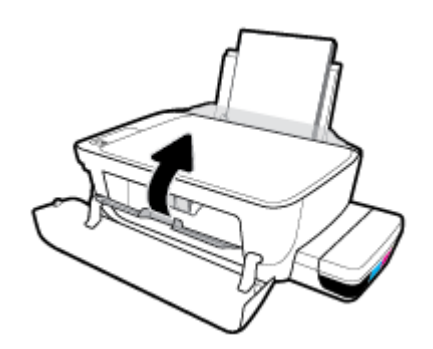

## **Skriveren slås av uten varsel**

- Kontroller strøm og strømtilkoblinger.
- Pass på at skriverens strømledning er koblet ordentlig til en fungerende stikkontakt.
- **MERK:** Når Auto-av er aktivert, vil skriveren slå seg av automatisk etter to timer uten aktivitet for å bidra til å redusere strømforbruket. Du finner mer informasjon i [Auto-av på side 25](#page-29-0).

## **Løse skriverfeil**

● Slå skriveren av og på igjen. Kontakt HP hvis det ikke løser problemet.

# **Kontrollpanelets feilkoder**

Hvis **Antall kopier** -ikonet på skriverdisplayet veksler mellom bokstaven E og et tall, indikerer det at skriveren er i feilstatus. Bokstaven E og tallet fungerer som feilkoder. Hvis for eksempel **Antall kopier** -ikonet veksler mellom bokstaven Eog tallet 4, indikerer det at det har oppstått en papirstopp.

For å identifisere feilkoden og relevante løsninger, må du se informasjonen om **Antall kopier** -ikonene i [Kontrollpanelet lyser og viser ikonenes status på side 8.](#page-12-0)

# **HPs kundestøtte**

Hvis du vil ha det nyeste av produktoppdateringer og støtteinformasjon, kan du besøke støttenettstedet for skrivere, [www.support.hp.com](http://www.hp.com/embed/sfs/doc?client=IWS-eLP&lc=no&cc=no&ProductNameOID=16180944&TapasOnline=PRODUCT_SPECS). HPs nettbaserte støtte tilbyr en rekke alternativer for hjelp til skriveren din:

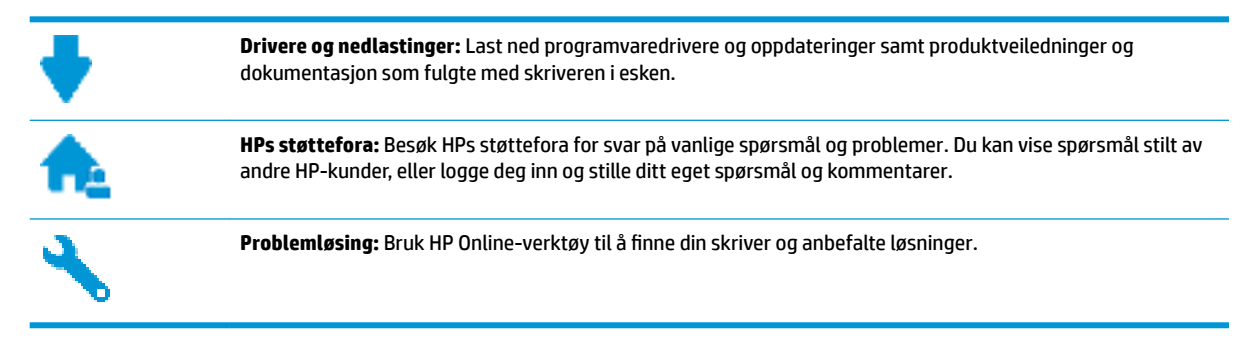

# **Kontakt HP**

Hvis du trenger hjelp fra en representant fra HP teknisk støtte for å løse et problem, besøk [nettstedet for](http://h20180.www2.hp.com/apps/Nav?h_pagetype=s-017&h_product=16180942&h_client&s-h-e010-1&h_lang=no&h_cc=no) [støtte.](http://h20180.www2.hp.com/apps/Nav?h_pagetype=s-017&h_product=16180942&h_client&s-h-e010-1&h_lang=no&h_cc=no) De følgende kontaktalternativene er tilgjengelige gratis for kunder som dekkes av garantien (HPagent-assistert støtte for kunder som faller utenfor garantien, kan innebære et gebyr):

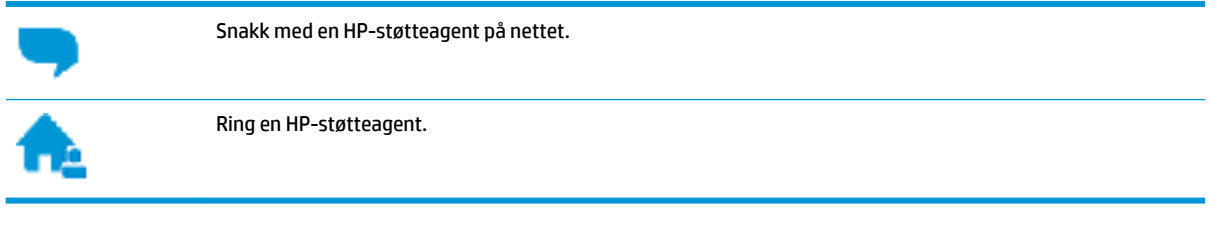

Når du kontakter HP-støtte, vær klar med følgende informasjon:

- Produktnavn (finnes på produktet, f.eks. HP Ink Tank 310)
- Produktnummer (plassert på innsiden av frontdekslet)

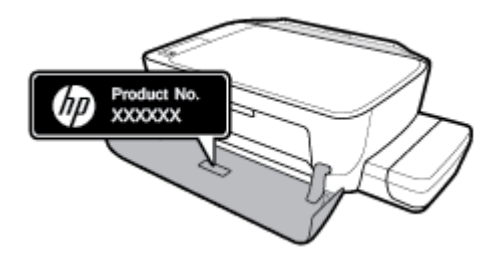

Serienummer (finnes på baksiden eller undersiden av skriveren)

## **Registrer skriver**

Ved å sette av noen få minutter til registrering vil du få raskere service, mer effektiv støtte og varsler om produktstøtte. Hvis du ikke registrerte skriveren da du installerte programvaren, kan du registrere nå på [http://www.register.hp.com.](http://www.register.hp.com)

# <span id="page-82-0"></span>**Andre garantialternativer**

Utvidede serviceplaner er tilgjengelige for skriveren mot ekstra kostnader. Gå til [www.hp.com/support](http://h20180.www2.hp.com/apps/Nav?h_pagetype=s-001&h_product=16180942&h_client&s-h-e010-1&h_lang=no&h_cc=no) , velg land/region og språk, utforsk deretter alternativene for utvidet garanti som er tilgjengelige for din skriver.

# **A Teknisk informasjon**

Denne delen inneholder tekniske spesifikasjoner og informasjon om forskrifter for skriveren. Opplysningene som fremkommer her, kan endres uten forvarsel.

Denne delen inneholder følgende emner:

- [Merknader fra HP Company](#page-84-0)
- [Spesifikasjoner](#page-85-0)
- [Informasjon om forskrifter](#page-87-0)
- [Miljøvernprogram](#page-91-0)

# <span id="page-84-0"></span>**Merknader fra HP Company**

Informasjonen i dette materialet kan endres uten varsel.

Med enerett. Reproduksjon, tilpasning eller oversetting av dette materialet er forbudt uten skriftlig forhåndstillatelse fra HP, med unntak av det som er tillatt ifølge lover om opphavsrett. De eneste garantiene som innrømmes for HP-produkter og tjenester er de som eksplisitt fremkommer i garantierklæringene som følger med slike produkter og tjenester. Ingen deler i dette materialet skal fortolkes som en ekstra garanti. HP skal ikke holdes ansvarlig for redaksjonelle feil eller utelatelser som finnes i dette dokumentet.

© Copyright 2018 HP Development Company, L.P.

Microsoft and Windows are either registered trademarks or trademarks of Microsoft Corporation in the United States and/or other countries.

# <span id="page-85-0"></span>**6pesifikasjoner**

Du finner flere produktspesifikasjoner i produktets dataark på [www.hp.com/support](http://h20180.www2.hp.com/apps/Nav?h_pagetype=s-001&h_product=16180942&h_client&s-h-e010-1&h_lang=no&h_cc=no) .

### **Systemkrav**

● Hvis du ønsker informasjon om programvaren og systemkravene eller fremtidige operativsystemversjoner og støtte, kan du gå til HPs nettsted for kundestøtte på [www.hp.com/support](http://h20180.www2.hp.com/apps/Nav?h_pagetype=s-001&h_product=16180942&h_client&s-h-e010-1&h_lang=no&h_cc=no) .

### **Miljøspesifikasjoner**

- Anbefalt driftstemperaturområde: 15 ℃ til 30 ℃ (59 ℉ til 86 ℉)
- Tillatt driftstemperaturområde: 5℃ til 40℃ (41℉ til 104℉)
- Luftfuktighet: 15% til 80% RF, ikke-kondenserende; 28 ℃ maksimalt duggpunkt
- Temperatur når ikke i bruk (oppbevaring): -40℃ til 60℃ (-40℉ til 140℉)
- Ved sterke elektromagnetiske felter kan utdata fra skriveren påvirkes i noen grad.
- HP anbefaler at du bruker en USB-kabel mindre enn eller lik 3 m for å minimere støy som skyldes felt med potensielt høye elektromagnetiske verdier

#### **,nnskuffkapasitet**

- Vanlige papirark (80 g/m<sup>2</sup>): Opptil 60
- Konvolutter: Opptil 5
- Indekskort: Opptil 20
- Fotopapir: Opptil 20

#### **8tskuffkapasitet**

- Vanlige papirark (80 g/m<sup>2</sup>): Opptil 25
- Konvolutter: Opptil 5
- Indekskort: Opptil 10
- Fotopapir: Opptil 10

### **Papirstørrelse**

Se i skriverprogramvaren hvis du vil ha en fullstendig liste over størrelser som støttes.

#### **Papirvekt**

- Vanlig papir: 64 til 90 g/m² (16 til 24 pund)
- Konvolutter: 75 til 90 g/m² (20 til 24 pund)
- Kort: Opptil 200 g/m<sup>2</sup> (indekskort maksimalt 110 pund)
- Fotopapir: Opptil 280 g/m<sup>2</sup> (75 pund)

### <span id="page-86-0"></span>**8tskriftsspesifikasjoner**

- Utskriftshastighetene varierer, avhengig av hvor sammensatt dokumentet er.
- Metode: termisk blekkskriver (drop-on-demand)
- Språk: PCL3 GUI

## **6pesifikasjoner for kopiering**

- Oppløsning: opptil 600 x 300 ppt optisk
- Digital bildebehandling
- Kopieringshastigheten varierer etter modell og kompleksiteten til dokumentet

## **6pesifikasjoner for skanning**

● Oppløsning: opptil 1200 x 1200 ppi optisk

Se skannerprogramvaren for å finne mer informasjon om ppi-oppløsning.

- Farge: 24-bits farger, 8-bits gråtoner (256 gråtoner)
- Maksimal skannestørrelse fra glasset: 21,6 x 29,7 cm

## **Utskriftsoppløsning**

● Hvis du vil se støttede utskriftsoppløsninger, kan du se [støttenettstedet for skrivere,](http://www.hp.com/embed/sfs/doc?client=IWS-eLP&lc=no&cc=no&ProductNameOID=16180944&TapasOnline=PRODUCT_SPECS) [www.support.hp.com.](http://www.hp.com/embed/sfs/doc?client=IWS-eLP&lc=no&cc=no&ProductNameOID=16180944&TapasOnline=PRODUCT_SPECS)

## **Akustisk informasjon**

Hvis du har Internett-tilgang, kan du vise lydinformasjon fra følgende [HP-nettsted:](http://www.hp.com/embed/sfs/doc?client=IWS-eLP&lc=no&cc=no&ProductNameOID=16180944&TapasOnline=PRODUCT_SPECS)

# <span id="page-87-0"></span>**Informasjon om forskrifter**

Skriveren oppfyller produktkrav fra myndighetene i landet/regionen der du bor.

Denne delen inneholder følgende emner:

- Forskriftsmessig modellidentifikasjonsnummer
- FCC-erklæring
- [VCCI \(klasse B\)-samsvarserklæring for brukere i Japan](#page-88-0)
- [Merknad om strømledning for brukere i Japan](#page-88-0)
- [Merknad til brukere i Korea](#page-88-0)
- [Erklæring om støynivå for Tyskland](#page-88-0)
- [Informasjon om EU-forskrifter](#page-88-0)
- **[Samsvarserklæring](#page-89-0)**

# **Forskriftsmessig modellidentifikasjonsnummer**

For forskriftsmessige identifikasjonsformål er produktet tildelt et forskriftsmessig modellnummer. Det forskriftsmessige modellnummeret for ditt produkt er SNPRH-1506. Dette nummeret må ikke forveksles med markedsføringsnavnet (HP Ink Tank 310 series osv.) eller produktnumre (Z4B04A, Z4B05A osv.).

## **FCC-erklæring**

The United States Federal Communications Commission (in 47 CFR 15.105) has specified that the following notice be brought to the attention of users of this product.

This equipment has been tested and found to comply with the limits for a Class B digital device, pursuant to Part 15 of the FCC Rules. These limits are designed to provide reasonable protection against harmful interference in a residential installation. This equipment generates, uses and can radiate radio frequency energy and, if not installed and used in accordance with the instructions, may cause harmful interference to radio communications. However, there is no guarantee that interference will not occur in a particular installation. If this equipment does cause harmful interference to radio or television reception, which can be determined by turning the equipment off and on, the user is encouraged to try to correct the interference by one or more of the following measures:

- Reorient or relocate the receiving antenna.
- Increase the separation between the equipment and the receiver.
- Connect the equipment into an outlet on a circuit different from that to which the receiver is connected.
- Consult the dealer or an experienced radio/TV technician for help.

For further information, contact: Manager of Corporate Product Regulations, HP Inc. 1501 Page Mill Road, Palo Alto, CA 94304, U.S.A.

Modifications (part 15.21)

The FCC requires the user to be notified that any changes or modifications made to this device that are not expressly approved by HP may void the user's authority to operate the equipment.

<span id="page-88-0"></span>This device complies with Part 15 of the FCC Rules. Operation is subject to the following two conditions: (1) this device may not cause harmful interference, and (2) this device must accept any interference received, including interference that may cause undesired operation.

# **VCCI (klasse B)-samsvarserklæring for brukere i Japan**

```
この装置は、クラス B 情報技術装置です。この装置は、家庭環境で使用することを目的としていますが、この装置がラジオ
やテレビジョン受信機に近接して使用されると、受信障害を引き起こすことがあります。取扱説明書に従って正しい取り扱
いをして下さい。
```
VCCI-B

# **Merknad om strømledning for brukere i Japan**

製品には、同梱された電源コードをお使い下さい。

同梱された電源コードは、他の製品では使用出来ません。

## **Merknad til brukere i Korea**

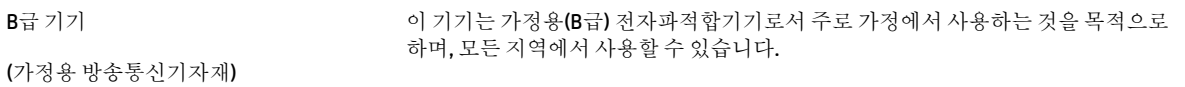

# **Erklæring om støynivå for Tyskland**

Geräuschemission

LpA < 70 dB am Arbeitsplatz im Normalbetrieb nach DIN 45635 T. 19

# **Informasjon om EU-forskrifter**

CE

Produkter med CE-merking overholder relevante EU-direktiver og tilhørende europeiske harmoniserte standarder. Den fulle samsvarserklæringen finnes på følgende nettsted:

[www.hp.eu/certificates](http://www.hp.eu/certificates) (Søk etter produktmodellnavn eller forskriftsmodellnummer (RMN), som er angitt på forskriftsetiketten.)

Kontaktadressen for tilsynssaker er HP Deutschland GmbH, HQ-TRE, 71025, Boeblingen, Tyskland.

## <span id="page-89-0"></span>**Samsvarserklæring**

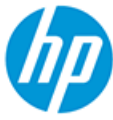

**DECLARATION OF CONFORMITY** according to ISO/IEC 17050-1 and EN 17050-1

#### DoC #: SNPRH-1506-R5 Original/en

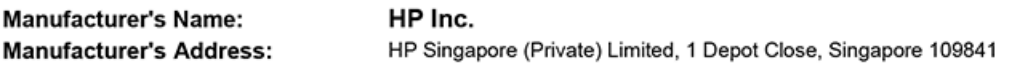

declare, under its sole responsibility that the product

Product Name and Model:<sup>2)</sup> HP DeskJet GT 5810 All-in-One Printer Series HP Ink Tank 310 Series HP Smart Tank 350 Series Requiatory Model Number:<sup>1)</sup> **SNPRH-1506 Product Options:** Please See ANNEX I

conforms to the following Product Specifications and Regulations:

#### **Safety**

IEC 60950-1:2005 +A1:2009 +A2:2013 EN 60950-1:2006 + A11:2009 +A1:2010 +A12:2011  $+ A2.2013$ EN 62479:2010 EN 62311:2008

**EMC** CISPR 32:2012 / EN 55032:2012 Class B CISPR 24:2010 / EN 55024:2010 EN 61000-3-2:2014 EN 61000-3-3:2013 FCC CFR 47 Part 15 ICES-003, Issue 6

#### Ecodesign

Regulation (EC) No. 1275/2008 ENERGY STAR® Qualified Imaging Equipment Operational Mode (OM) Test Procedure EN 50564:2011 IEC 62301:2011

**RoHS** 

EN 50581:2012

The product herewith complies with the requirements of the Low Voltage Directive 2014/35/EU, the EMC Directive 2014/30/EU, the Ecodesign Directive 2009/125/EC, the RoHS Directive 2011/65/EU and carries the CE-marking accordingly.

This device complies with part 15 of the FCC Rules. Operation is subject to the following two conditions: (1) This device may not cause harmful interference, and (2) this device must accept any interference received, including interference that may cause undesired operation.

#### **Additional Information:**

- 1) This product is assigned a Regulatory Model Number which stays with the regulatory aspects of the design. The Regulatory Model Number is the main product identifier in the regulatory documentation and test reports, this number should not be confused with the marketing name or the product numbers.
- 2) This product was tested in a typical HP environment, in conjunction with an HP host system.

Vancouver, WA 13-05-2017

Uwe Voigt, Manager

Customer Assurance, Inkjet Business and Platform

#### Local contact for regulatory topics only:

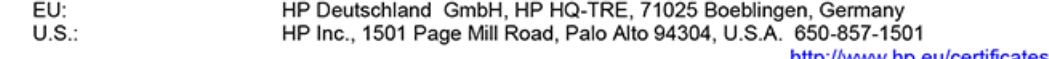

## **DECLARATION OF CONFORMITY** according to ISO/IEC 17050-1 and EN 17050-1

# **ANNEX I**

# **Regulatory Model Number: SNPRH-1506**

## **OPTIONS**

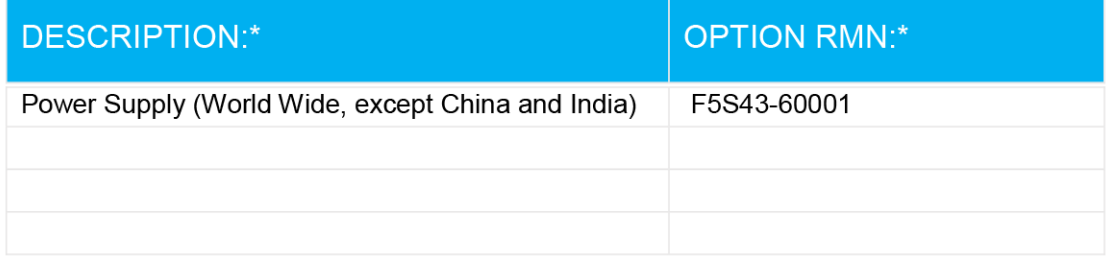

# For non-EU countries only:

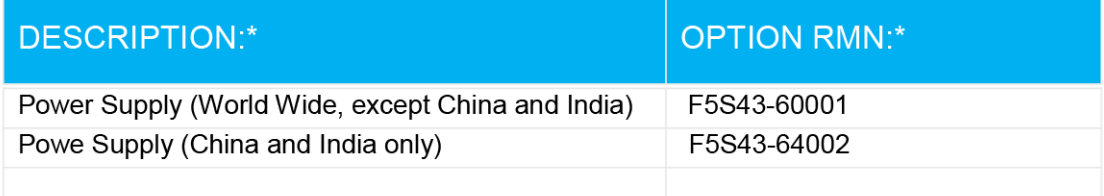

\* Where X represents any alpha numeric character.

# <span id="page-91-0"></span>**Miljøvernprogram**

HP forplikter seg til å produsere kvalitetsprodukter på en miljøvennlig måte. Dette produktet er utformet med tanke på resirkulering. Antallet materialer er holdt på et minimum, samtidig som vi sikrer tilfredsstillende funksjonalitet og pålitelighet. Ulike materialer er utformet slik at de enkelt kan skilles. Festeanordninger og andre tilkoblinger er enkle å finne, komme til og fjerne ved hjelp av vanlige verktøy. Viktige deler er konstruert med tanke på lett tilgjengelighet for effektiv demontering og reparasjon.

Hvis du vil ha mer informasjon, kan du besøke HPs nettsted Commitment to the Environment på:

[www.hp.com/hpinfo/globalcitizenship/environment](http://www.hp.com/hpinfo/globalcitizenship/environment/index.html)

- **Miljøtips**
- [EU-kommisjonens forordning 1275/2008](#page-92-0)
- **[Papir](#page-92-0)**
- **[Plast](#page-92-0)**
- [Sikkerhetsdataark](#page-92-0)
- **[Gjenvinningsprogram](#page-92-0)**
- [HPs resirkuleringsprogram for Inkjet-rekvisita](#page-92-0)
- **[Strømforbruk](#page-92-0)**
- [Avfall som avhendes av brukere](#page-93-0)
- [Avfallshåndtering for Brasil](#page-93-0)
- [Kjemiske stoffer](#page-93-0)
- [Merke med erklæring angående nærvær av begrensede substanser \(Taiwan\)](#page-94-0)
- [Tabellen over farlige stoffer/elementer og deres innhold \(Kina\)](#page-95-0)
- [Restriksjoner for farlige stoffer \(India\)](#page-95-0)
- [Restriksjoner for farlige stoffer \(Ukraina\)](#page-95-0)
- [Erklæring om begrensninger for farlige stoffer \(Tyrkia\)](#page-96-0)
- [EPEAT](#page-96-0)
- [Brukerinformasjon om SEPA-økomerking \(Kina\)](#page-96-0)
- [Kinesisk energimerke for skriver, faks og kopimaskin](#page-96-0)

## **Miljøtips**

HP har forpliktet seg til å hjelpe kunder med å redusere belastningen på miljøet. Gå til nettstedet HP Environmental Programs and Initiatives for å finne mer informasjon om HPs miljøinitiativer.

[www.hp.com/hpinfo/globalcitizenship/environment/](http://www.hp.com/hpinfo/globalcitizenship/environment/)

# <span id="page-92-0"></span>**EU-kommisjonens forordning 1275/2008**

For produkters strømforbruk, inkludert strømforbruk hos produkter i nettverk hvis alle kablede nettverksporter er tilkoblet og alle trådløse nettverksporter er aktiverte, se del P14 Mer informasjon i ØKOdeklarasjonen på [www.hp.com/hpinfo/globalcitizenship/environment/productdata/itecodesktop-pc.html.](http://www.hp.com/hpinfo/globalcitizenship/environment/productdata/itecodesktop-pc.html)

# **Papir**

Dette produktet egner seg for bruk av resirkulert papir i henhold til DIN 19309 og EN 12281:2002.

## **Plast**

Plastdeler som veier over 25 gram, er merket i henhold til internasjonale standarder, slik at det er lettere å identifisere plast for resirkulering ved slutten av produktlevetiden.

# **Sikkerhetsdataark**

Sikkerhetsdataark og informasjon om produktsikkerhet og miljøpåvirkning er tilgjengelig på [www.hp.com/go/ecodata](http://www.hp.com/go/ecodata) eller på forespørsel.

## **Gjenvinningsprogram**

HP tilbyr stadig flere retur- og resirkuleringsordninger i mange land/regioner, og samarbeider med noen av de største resirkuleringssenterne for elektronikkprodukter over hele verden. HP sparer på ressursene ved å videreselge noen av sine mest populære produkter. Hvis du ønsker mer informasjon om resirkulering av HPprodukter, kan du besøke:

[www.hp.com/hpinfo/globalcitizenship/environment/recycle/](http://www.hp.com/hpinfo/globalcitizenship/environment/recycle/)

# **HPs resirkuleringsprogram for Inkjet-rekvisita**

HP forplikter seg til å ta hensyn til miljøet. En resirkuleringsordning for HP Inkjet-rekvisita er tilgjengelig i mange land/regioner, slik at du kan resirkulere brukte blekkpatroner gratis. Du finner mer informasjon på følgende nettsted:

[www.hp.com/hpinfo/globalcitizenship/environment/recycle/](http://www.hp.com/hpinfo/globalcitizenship/environment/recycle/)

# **Strømforbruk**

Utskrifts- og bildebehandlingsutstyr fra HP som er merket med ENERGY STAR®-logoen, er sertifisert av U.S. Environmental Protection Agency. Følgende merke vil vises på ENERGY STAR-sertifiserte bildebehandlingsprodukter:

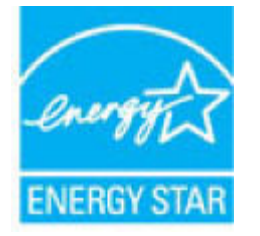

Mer informasjon om ENERGY STAR-sertifiserte modeller av bildebehandlingsprodukter finnes på: [www.hp.com/go/energystar](http://www.hp.com/go/energystar)

# <span id="page-93-0"></span>**Avfall som avhendes av brukere**

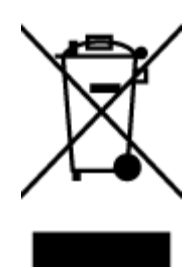

Dette symbolet betyr at produktet ikke må kastes sammen med annet husholdningsavfall. I stedet er det ditt ansvar å levere det kasserte utstyret til et angitt innsamlingssted for resirkulering av kassert elektrisk og elektronisk utstyr. Hvis du ønsker mer informasjon, kan du kontakte din lokale renovasjonstjeneste eller gå til [http://www.hp.com/recycle.](http://www.hp.com/recycle)

# **Avfallshåndtering for Brasil**

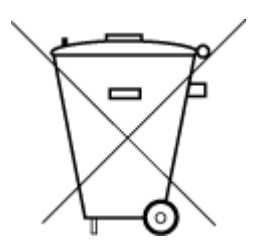

Este produto eletrônico e seus componentes não devem ser descartados no lixo comum, pois embora estejam em conformidade com padrões mundiais de restrição a substâncias nocivas, podem conter, ainda que em quantidades mínimas, substâncias impactantes ao meio ambiente. Ao final da vida útil deste produto, o usuário deverá entregá-lo à HP. A não observância dessa orientação sujeitará o infrator às sanções previstas em lei.

Após o uso, as pilhas e/ou baterias dos produtos HP deverão ser entregues ao estabelecimento comercial ou rede de assistência técnica autorizada pela HP.

Para maiores informações, inclusive sobre os pontos de recebimento, acesse:

Não descarte o produto eletronico em lixo comum

[www.hp.com.br/reciclar](http://www.hp.com.br/reciclar)

# **Kjemiske stoffer**

HP er forpliktet til å gi kundene informasjon om de kjemiske substansene i våre produkter for å overholde juridiske krav som REACH *(Forskrift EC No 1907/2006 fra Europaparlamentet og -rådet)*. Du finner en rapport med kjemisk informasjon for dette produktet på [www.hp.com/go/reach.](http://www.hp.com/go/reach)

# <span id="page-94-0"></span>**Merke med erklæring angående nærvær av begrensede substanser (Taiwan)**

## 台灣 限用物質含有情況標示聲明書

**Taiwan Declaration of the Presence Condition of the Restricted Substances Marking**

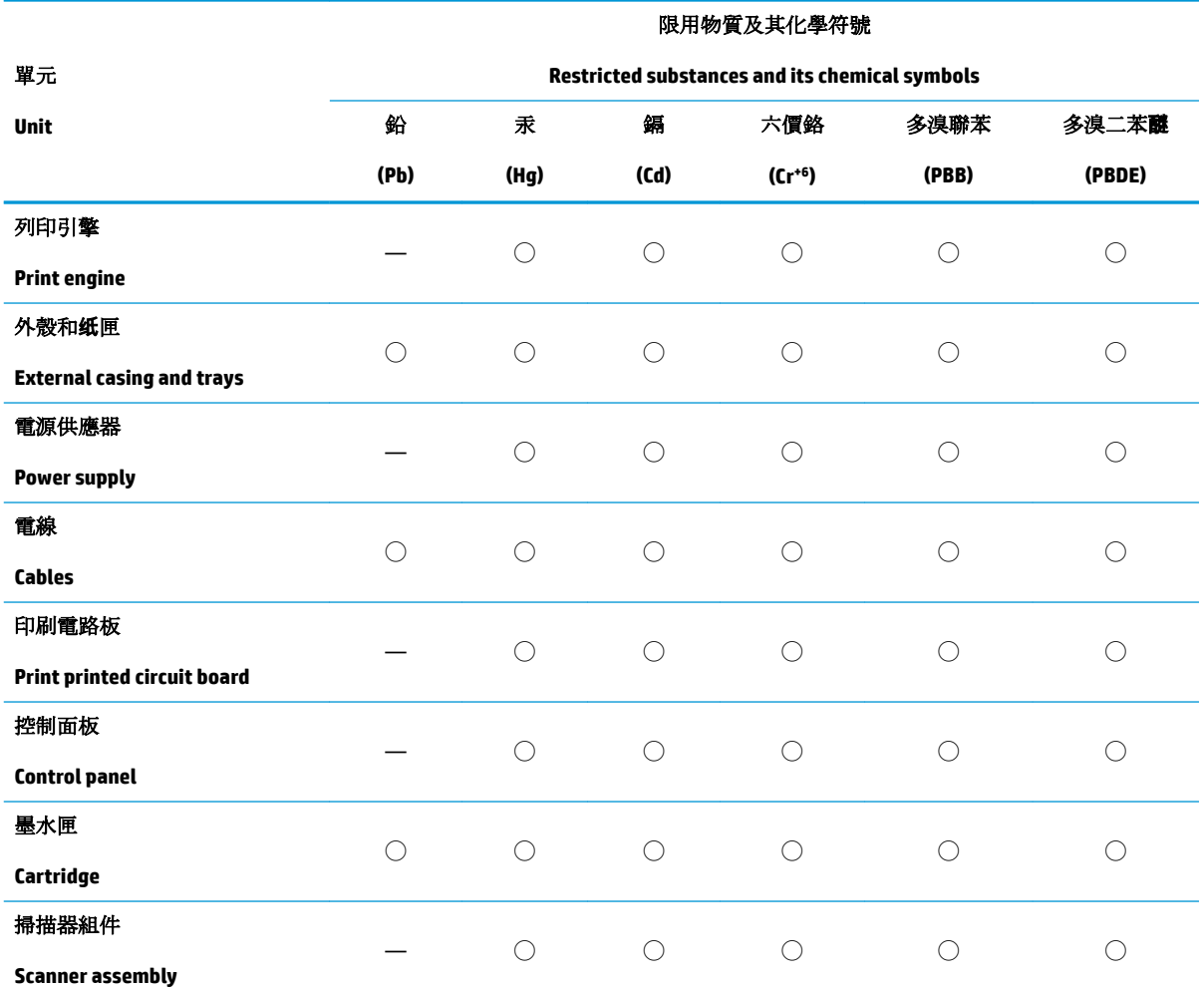

備考 1. 〝超出 0.1 wt %"及 〝超出 0.01 wt %"係指限用物質之百分比含量超出百分比含量基準值。

Note 1: "Exceeding 0.1 wt %" and "exceeding 0.01 wt %" indicate that the percentage content of the restricted substance exceeds the reference percentage value of presence condition.

備考 2. ℃/ 係指該項限用物質之百分比含量未超出百分比含量基準值。

Note 2: "◯" indicates that the percentage content of the restricted substance does not exceed the percentage of reference value of presence.

備考 3.〝—〞係指該項限用物質為排除項目。

Note 3: The "—" indicates that the restricted substance corresponds to the exemption.

若要存取產品的最新使用指南或手冊,請前往 [www.support.hp.com](http://www.support.hp.com)。選取搜尋您的產品,然後依照 畫 面上的指示繼續執行。

To access the latest user guides or manuals for your product, go to [www.support.hp.com.](http://www.support.hp.com) Select **Find your product**, and then follow the onscreen instructions.

# <span id="page-95-0"></span>**Tabellen over farlige stoffer/elementer og deres innhold (Kina)**

## 产品中有害物质或元素的名称及含量

根据中国《电器电子产品有害物质限制使用管理办法》

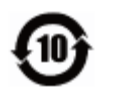

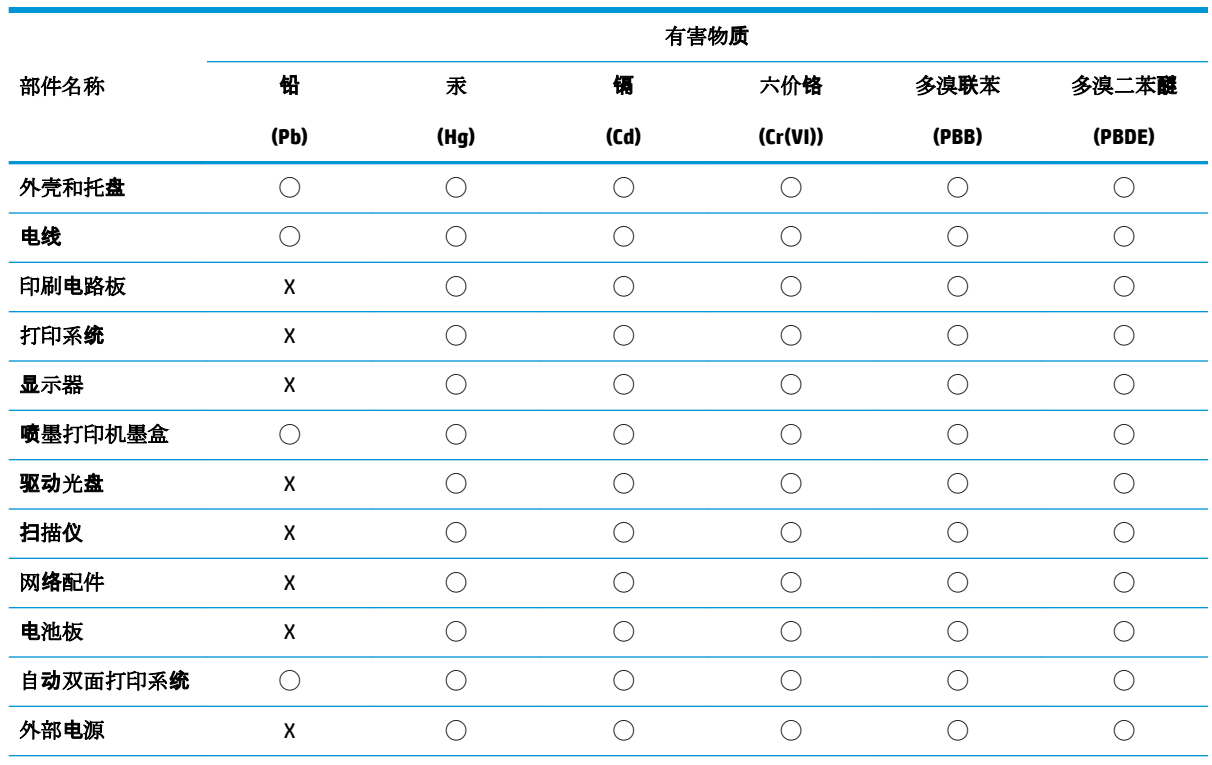

本表格依据 SJ/T 11364 的规定编制。

◯:表示该有害物质在该部件所有均质材料中的含量均在 GB/T 26572 规定的限量要求以下。

X:表示该有害物质至少在该部件的某一均质材料中的含量超出 GB/T 26572 规定的限量要求。

此表中所有名称中含 "X" 的部件均符合欧盟 RoHS 立法。

注:环保使用期限的参考标识取决于产品正常工作的温度和湿度等条件。

# **Restriksjoner for farlige stoffer (India)**

This product, as well as its related consumables and spares, complies with the reduction in hazardous substances provisions of the "India E-waste Rule 2016." It does not contain lead, mercury, hexavalent chromium, polybrominated biphenyls or polybrominated diphenyl ethers in concentrations exceeding 0.1 weight % and 0.01 weight % for cadmium, except where allowed pursuant to the exemptions set in Schedule 2 of the Rule.

# **Restriksjoner for farlige stoffer (Ukraina)**

**Технічний регламент щодо обмеження використання небезпечних речовин (Украïна)**

<span id="page-96-0"></span>Обладнання відповідає вимогам Технічного регламенту щодо обмеження використання деяких небезпечних речовин в електричному та електронному обладнанні, затвердженого постановою Кабінету Міністрів України від 3 грудня 2008 № 1057

# **Erklæring om begrensninger for farlige stoffer (Tyrkia)**

Türkiye Cumhuriyeti: EEE Yönetmeliğine Uygundur

## **EPEAT**

Most HP products are designed to meet EPEAT. EPEAT is a comprehensive environmental rating that helps identify greener electronics equipment. For more information on EPEAT go to [www.epeat.net.](http://www.epeat.net) For information on HP's EPEAT registered products go to [www.hp.com/hpinfo/globalcitizenship/environment/pdf/](http://www.hp.com/hpinfo/globalcitizenship/environment/pdf/epeat_printers.pdf) [epeat\\_printers.pdf](http://www.hp.com/hpinfo/globalcitizenship/environment/pdf/epeat_printers.pdf).

# **Brukerinformasjon om SEPA-økomerking (Kina)**

## 中国环境标识认证产品用户说明

噪声大于 63.0 dB(A) 的办公设备不宜放置于办公室内, 请在独立的隔离区域使用。

如需长时间使用本产品或打印大量文件,请确保在通风良好的房间内使用。

如您需要确认本产品处于零能耗状态,请按下电源关闭按钮,并将插头从电源插座断开。

您可以使用再生纸,以减少资源耗费。

## **Kinesisk energimerke for skriver, faks og kopimaskin**

## 复印机、打印机和传真机能源效率标识实施规则

依据"复印机、打印机和传真机能源效率标识实施规则",该打印机具有中国能效标识。标识上显示的能 效等级和操作模式值根据"复印机、打印机和传真机能效限定值及能效等级"标准("GB 21521")来确定 和计算。

**1.** 能效等级

产品能效等级分 3 级,其中 1 级能效最高。能效限定值根据产品类型和打印速度由标准确定。能 效等级则根据基本功耗水平以及网络接口和内存等附加组件和功能的功率因子之和来计算。

**2.** 能效信息

喷墨打印机

– 操作模式功率

睡眠状态的能耗按照 GB 21521 的标准来衡量和计算。该数据以瓦特 (W) 表示。

– 待机功率

待机状态是产品连接到电网电源上功率最低的状态。该状态可以延续无限长时间,且使用者 无法改变此状态下产品的功率。对于"成像设备"产品,"待机"状态通常相当于"关闭"状态,但 也可能相当于"准备"状态或者"睡眠"状态。该数据以瓦特 (W) 表示。

睡眠状态预设延迟时间

出厂前由制造商设置的时间决定了该产品在完成主功能后进入低耗模式(例如睡眠、自动关 机)的时间。该数据以分钟表示。

– 附加功能功率因子之和

网络接口和内存等附加功能的功率因子之和。该数据以瓦特 (W) 表示。

标识上显示的能耗数据是根据典型配置测量得出的数据,此类配置包含登记备案的打印机依据复印 机、打印机和传真机能源效率标识实施规则所选的所有配置。因此,该特定产品型号的实际能耗可能 与标识上显示的数据有所不同。

要了解规范的更多详情,请参考最新版的 GB 21521 标准。

# **Stikkordregister**

## **F**

flermating, problemløsing [57](#page-61-0) forskyvning, problemløsing skriv ut [57](#page-61-0)

## **G**

garanti [78](#page-82-0) gjenvinning blekkpatroner [88](#page-92-0)

## **I**

informasjon om forskrifter [83](#page-87-0) forskriftsmessig modellidentifikasjons­num mer [83](#page-87-0)

## **K**

knapper, kontrollpanel [6](#page-10-0) kontrollpanel funksjoner [6](#page-10-0) knapper [6](#page-10-0) statusikoner [7](#page-11-0) kopi spesifikasjoner [82](#page-86-0) kundestøtte garanti [78](#page-82-0)

## **M**

miljø miljøspesifikasjoner [81](#page-85-0) Miljøvernprogram [87](#page-91-0)

## **O**

operativsystemer som støttes [81](#page-85-0)

## **P**

papir fjerne fastkjørt papir [53](#page-57-0) forskjøvede sider [57](#page-61-0)

HP, bestille [20](#page-24-0) løse problemer med mating [57](#page-61-0) papirmateproblemer, problemløsing [57](#page-61-0) papirstopp fjerne [53](#page-57-0) problemløsing flere sider mates inn [57](#page-61-0) forskjøvede sider [57](#page-61-0) papirmateproblemer [57](#page-61-0) papir mates ikke inn fra skuffen [57](#page-61-0) skriv ut [75](#page-79-0) strøm [75](#page-79-0)

## **S**

skanne spesifikasjoner for skanning [82](#page-86-0) skriverprogramvare (Windows) åpne [22](#page-26-0) skriv ut problemløsing [75](#page-79-0) spesifikasjoner [82](#page-86-0) skuffer fjerne fastkjørt papir [53](#page-57-0) løse problemer med mating [57](#page-61-0) spesifikasjoner systemkrav [81](#page-85-0) statusikoner [7](#page-11-0) strøm problemløsing [75](#page-79-0) systemkrav [81](#page-85-0)

#### **T**

teknisk informasjon miljøspesifikasjoner [81](#page-85-0) spesifikasjoner for kopiering [82](#page-86-0) spesifikasjoner for skanning [82](#page-86-0) utskriftsspesifikasjoner [82](#page-86-0)

## **V**

vogn løsne fastkjørt vogn [56](#page-60-0)

## **W**

Windows systemkrav [81](#page-85-0) © Copyright 2018 HP Development Company, L.P.

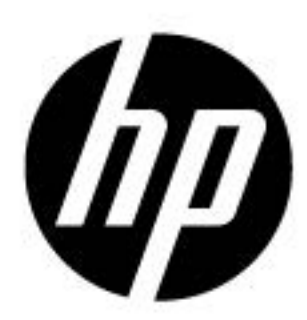